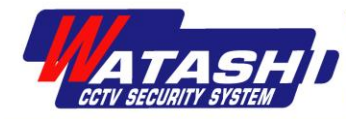

## **ค ู ม ื อการใช ้ งาน**

# **SVR ( Smart Video Recorder )**

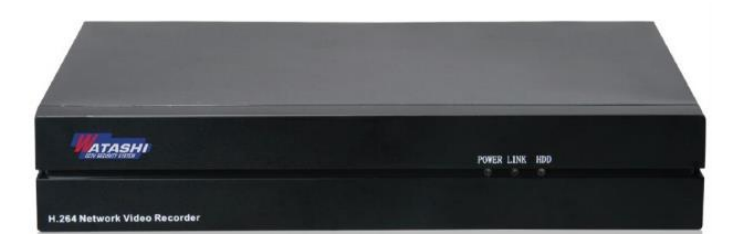

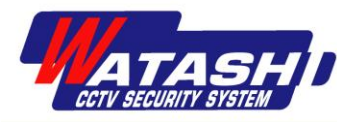

## ไดเรกทอรี

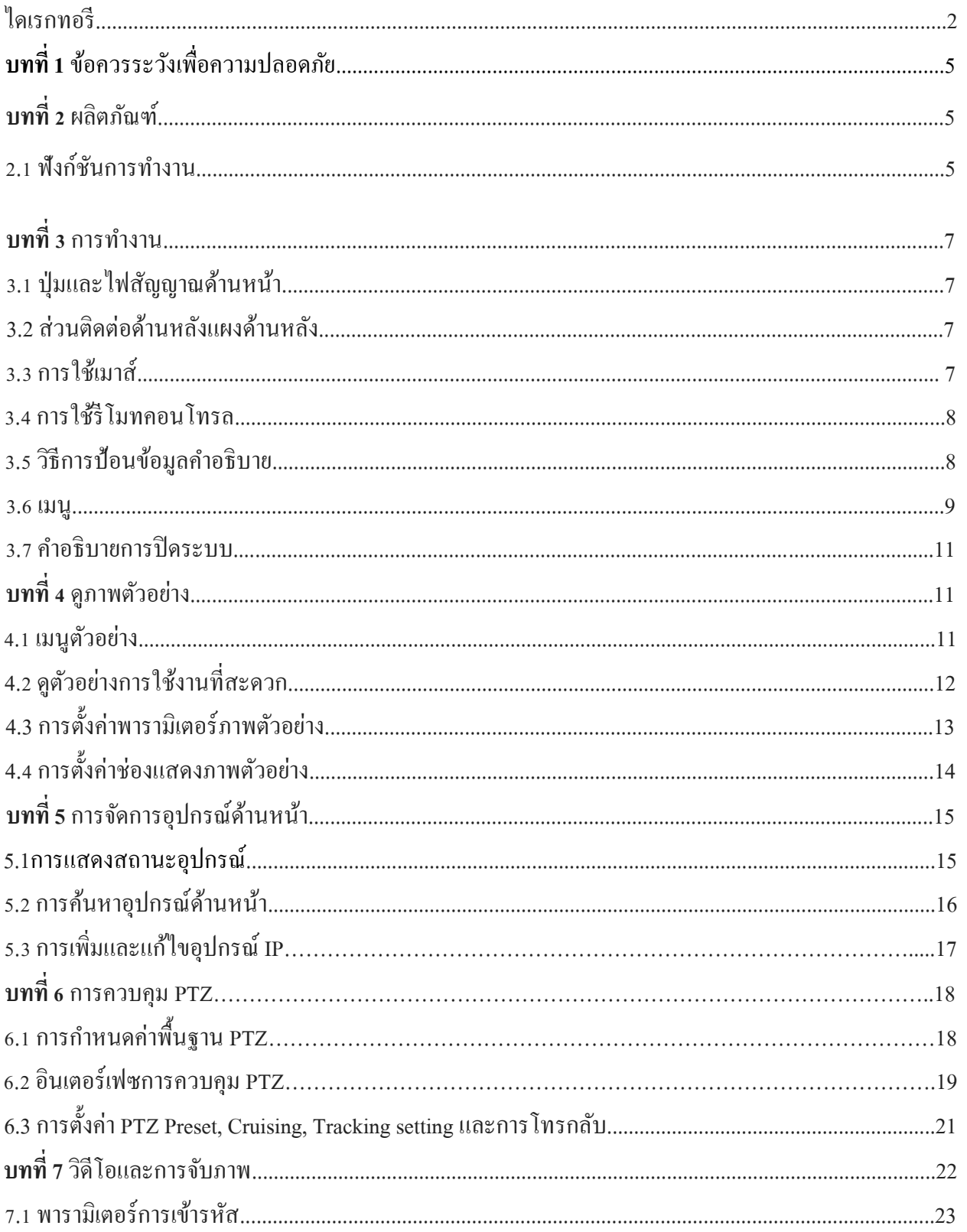

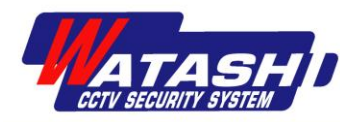

บริษัท วาตาชิ เอ็นจิเนียริ่ง จำกัด เลขที่ 3 ซอยพัฒนาการ 20 แยก 5 แขวงสวนหลวง เขตสวนหลวง กรุงเทพฯ 10250 โทร. 02-318-8899 แฟกซ์ 02-318-8988

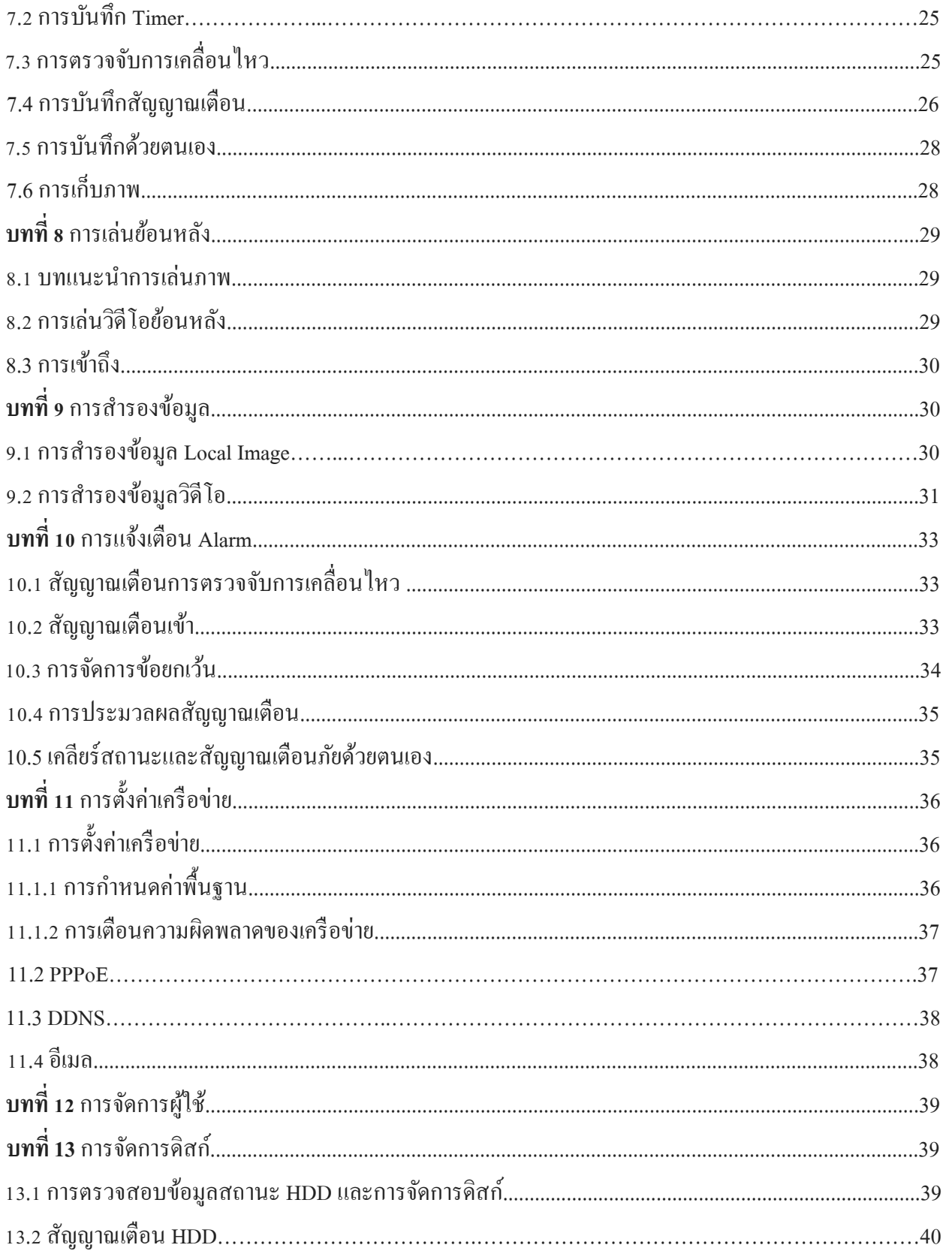

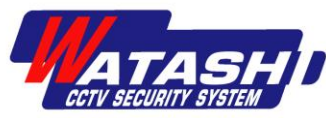

บริษัท วาตาชิ เอ็นจิเนียริ่ง จำกัด

เลขที่ 3 ซอยพัฒนาการ 20 แยก 5 แขวงสวนหลวง เขตสวนหลวง กรุงเทพฯ 10250 โทร. 02-318-8899 แฟกซ์ 02-318-8988

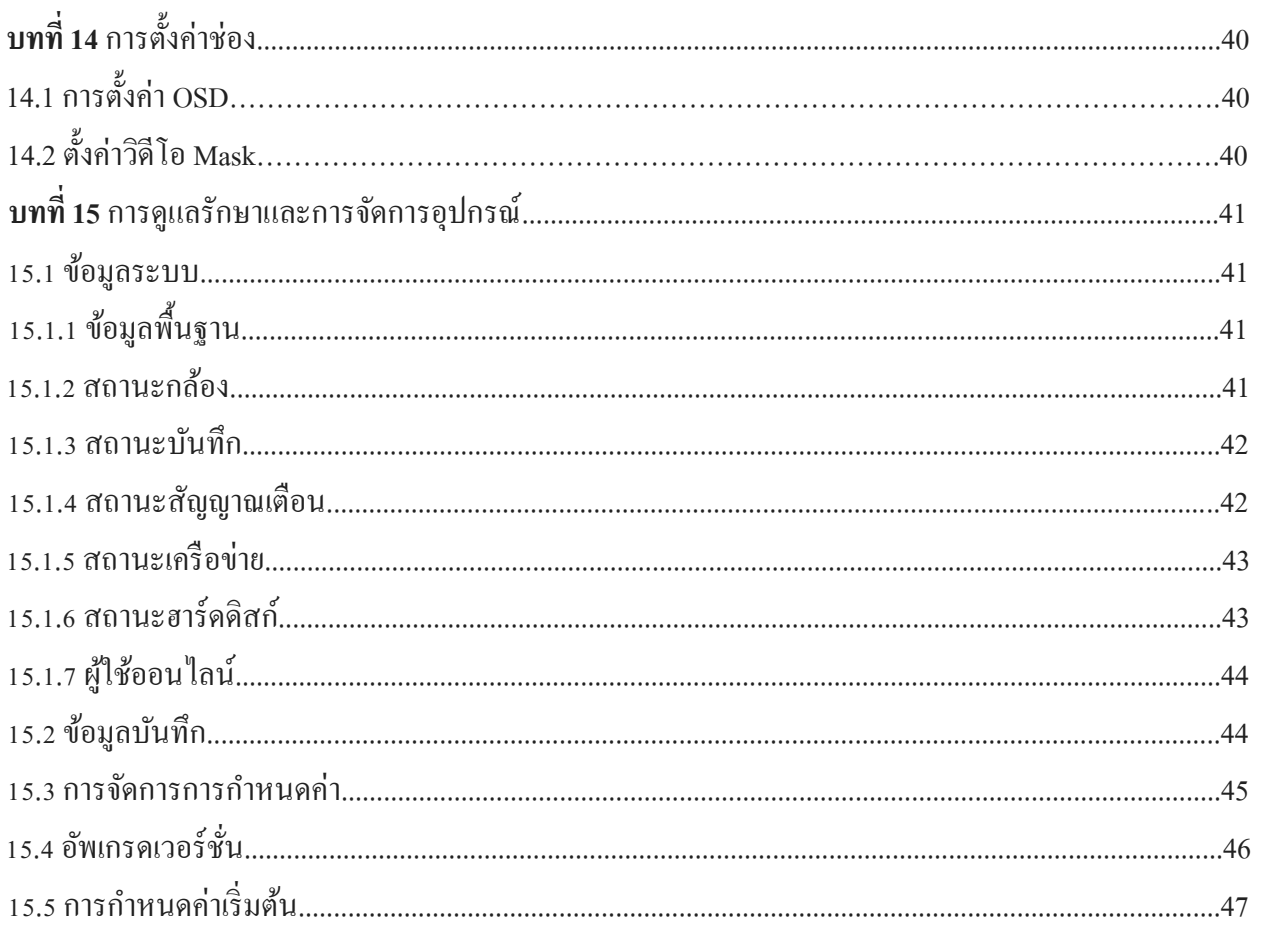

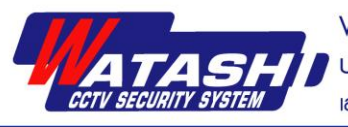

## **บทที่ 1 ข้อควรระวังเพื่อความปลอดภัย**

โปรดปฏิบัติตามข้อควรระวังต่อไปนี้เมื่อใช้ผลิตภัณฑ์นี้:

- ห้ามวางวัตถุที่เต็มไปด้วยของเหลว (เช่นแก้ว) บน NVR
- NVR จะอยใู่ นที่ที่อากาศถ่ายเทไดส้ะดวก
- NVR ควรทา งานภายในช่วงอุณหภูมิและความช้ืนที่อนุญาต
- ฝุ่ น NVR ภายในแผงวงจรอาจทา ใหเ้กิดลดัวงจรในที่เปียกช้ืนได้ควรใช้แปรงอ่อน ๆ ปัดบนแผงวงจร, ตวัเชื่อมต่อ, IC และพัดลมตัวเครื่องเพื่อขจัดฝ่น
- ี แบตเตอรี่ถูกใส่อย่างไม่ถูกต้องอันตรายต่อการระเบิดไม่แนะนำให้ผู้ใช้เปลี่ยนโดยตรง
- เมื่อติดต้งัตรวจสอบใหแ้น่ใจวา่ ไดป้ิดเครื่องท้งัหมดแลว้

## **บทที่ 2 ผลิตภัณฑ์**

## **2.1 การท างาน**

- แต่ละช่องรองรับการบีบอัดแบบคู่ โดยที่สตรีมหลักมีความละเอียดสูงถึง FULL HD (1920x1080) สตรีมย่อยรองรับความ ละเอียดที่ D1
- พารามิเตอร์ของการเขา้รหสัวดิีโอแยกแต่ละช่อง, ความละเอียด, อัตราเฟรม, อัตราบิต, คุณภาพของภาพ, พารามิเตอร์ของ ภาพ, พารามิเตอร์ของ ISP
- พารามิเตอร์ของการเขา้รหสัวดิีโอสามารถปรับค่าไดเ้องสา หรับแต่ละช่องไดแ้ก่ความละเอียดอตัราเฟรม, อัตราบิต, คุณภาพของภาพ, พารามิเตอร์ของภาพ, พารามิเตอร์ของ ISP
- แต่ละช่องสนับสนุนการบีบอัคพารามิเตอร์ปกติและการกำหนดค่าการบีบอัคสตรีมย่อย
- สนับสนุนสตรีมคอมโพสิตและการเข้ารหัสวิดีโอสตรีมการเข้ารหัสแบบผสมในการซิงโครไนซ์เสียงและวิดีโอ
- สนับสนุน Output วิดีโอที่ความละเอียด HD 1080P

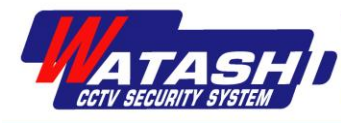

### **การตรวจสอบแบบเรียลไทม์**

- รองรับ HDMI, VGA พร้อมกนั
- สนับสนุนการแสดงผล HDMI ที่ความละเอียดสูง 1920x1080P; สนับสนุนการแสดงผล VGA ความละเอียดสูง 1920x1080P
- สนับสนุนการแสดงตัวอย่าง 1,1 / 4,1 / 6,1 / 9,1 / 16,1 / 25 หน้าจอ
- ี สนับสนุนการสลับดูตัวอย่าง, การสลับด้วยตนเองหรือเลือกดูภาพตัวอย่างอัตโนมัติ และสามารถตั้งค่าการเลือกตั้ง อัตโนมัติได้
- สนับสนุนฟังกช์ นั่ ปิดบงัพ้นื ที่ส่วนบุคคล
- สนับสนุนการตรวจจับการเคลื่อนไหว, การตรวจจับการสูญเสียวิดีโอ

### **การส ารองข้อมูล**

- $\bullet$  รองรับการสำรองข้อมูลผ่านอินเตอร์เฟซ USB
- $\bullet$  รองรับการต่อ SATA ภายนอกสำหรับการสำรองข้อมูล
- รองรับการสา รองขอ้มูลระยะไกลผา่ นเครือข่าย
- รองรับการเล่นย้อนหลังเพื่อแก้ไข

### **วิดีโอ / การจับภาพและการเล่นย้อนหลัง**

- สนับสนุนการเขียนแบบวนลูปและโหมดการเขียนแบบไม่ต่อเนื่อง
- สนับสนุนพารามิเตอร์การบีบอัดตามปกติและเหตุการณ์
- โหมดการเรียกวดิีโอไดแ้ก่การต้งัเวลาเตือนภัยการตรวจจับการเคลื่อนไหว
- การสนับสนุนไฟล์วิดีโอดูย้อนกลับ
- รองรับหมายเลขช่อง, ชนิดวิดีโอ, ประเภทไฟล์, และเงื่อนไขอื่น ๆ ที่เกิดข้ึนเพื่อเรียกดูและเลน่ วดิีโอ
- สนับสนุน HD 1080P, วิดีโอ D1 แบบเรียลไทม์
- รองรับไฟล์ส ารองข้อมูลในเครื่อง

### **การเตือนภัยและข้อยกเว้น**

- การสนบั สนุนการต้งัค่าสญั ญาณเขา้ / สัญญาณออก
- สนับสนุนการเตือนการสูญเสียวิดีโอ, สัญญาณเตือนการตรวจจับการเคลื่อนไหวของวิดีโอ, การเตือนการขัดข้องของ เครือข่าย, การเตือนความขัดแย้งของ IP, การเตือนข้อผิดพลาดของฮาร์ดดิสก์และการเตือนของฮาร์ดดิสก์เต็ม
- สามารถเรียกหน้าจอสัญญาณเตือนป๊ อปอัพ, ค าเตือนเสียง, ส่งขอ้ความ

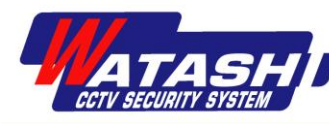

สนับสนนการเชื่อมต่อการตั้งค่า PTZ

## **อื่นๆ**

- ผู้ใช้สามารถดำเนินการผ่านปุ่มแผงด้านหน้า, เมาส์, รีโมท, และการดำเนินงานพิเศษอื่น ๆ
- การจัดการผู้ใช้, ผู้ดูแลระบบมีสิทธิพิเศษสามารถสร้างผู้ใช้งานหลายคนและต้งัค่าสิทธ์ิได้
- $\bullet$  สนับสนุนการนำเข้าข้อมูลการกำหนดค่าอุปกรณ์ / การดำเนินการส่งออก

## **เครือข่าย**

- สนับสนุนโปรโตคอล TCP / IP, DHCP, PPPoE, NTP และ DDNS;
- สนับสนุนเบราว์เซอร์ IE สำหรับการแสดงภาพตัวอย่างระยะไกล
- $\bullet$  รองรับพารามิเตอร์การเข้าถึงและกำหนดค่าจากระยะไกล, สนับสนุนการส่งออกและนำเข้าพารามิเตอร์ของอุปกรณ์ ระยะไกล
- รองรับการเข้าถึงสถานะการท างานของอุปกรณ์, การเขา้สู่ระบบจากระยะไกล
- รองรับการฟอร์แมตฮาร์ดดิสก์ระยะไกล, อัพเกรค, รีบูตระบบ เช่น การบำรุงรักษา
- สนบั สนุนการรับส่งขอ้มูลโดยใช้RS-485
- สนับสนุนการควบคุม PTZ ระยะไกล
- สนับสนุนโดย IOS, Android ส าหรับการตรวจสอบระยะไกล
- สนับสนุนการใช้ CMS ในการจดัการอุปกรณ์หลายเครื่องผา่ นทางอินเทอร์เน็ต

## **บทที่3 การใช้งานฟังก์ชัน**

## **3.1 ปุ่มและตัวบ่งชี้ทแี่ ผงด้านหน้า**

## **3.2 ส่วนติดต่อด้านหลังแผงด้านหลัง**

### **3.3 การท างานของเมาส์**

หมายเหตุ: หากเมาส์ไม่ได้รับการตรวจพบหลังจากมีการเข้าถึงเมาส์โดยทั่วไปไม่สามารถใช้งานร่วมกับสายสัญญาณ NVR ได้ ให้ท าการลองเปลี่ยนเมาส์

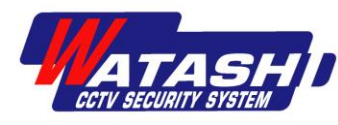

### **3.4การควบคุมระยะไกล**

วิธีที่ถูกต้องในการใช้ริโมทคอนโทรล: ก่อนที่จะใช้ริโมทคอนโทรลตรวจดูให้แน่ใจว่าแบตเตอรี่ได้รับการติดตั้งอย่างถูกต้อง ี เมื่อใช้ริโมทคอนโทรลเครื่องส่งสัญญาณอินฟราเรคแบบควบคุมระยะไกลจะจัดตำแหน่งพอร์ตรับอินฟราเรค NVR จากนั้นให้ ี ทำงาน โดยค่าเริ่มต้นรีโมทคอนโทรลสามารถทำงานได้ทั้งหมด NVR สามารถรับสัญญาณอินฟราเรดได้ หากคุณต้องการ ควบคุม NVR ให้ไปที่ "Main Menu" →"System Configuration" →"Basic Configuration" เพื่อดูหมายเลขของอุปกรณ์ ิ จากนั้นกดปุ่ม [Device] ซึ่ง NVR จะตั้งก่าที่อยู่อุปกรณ์ของอินเตอร์เฟซ และจากนั้นป้อนหมายเลขอุปกรณ์ NVR และกดปุ่ม [Enter] บนรีโมทคอนโทรลคุณสามารถใช้รีโมทคอนโทรลเพื่อใช้งาน NVR ได้ถา้รีโมทไม่สามารถควบคุมไดใ้หล้องใหม่:กด ปุ่ม [Device] →ใส่หมายเลขอุปกรณ์→กดปุ่ม [Enter] หากพยายามหลายครั้งแล้วไม่สามารถควบคุมwfh ้ตรวจสอบสาเหตุต่อไปนี้:

- 1. ตรวจสอบข้วับวกและลบของแบตเตอรี
- 2. ตรวจสอบสถานะแบตเตอรี่
- 3. ตรวจสอบว่าเซ็นเซอร์ควบคมระยะไกลถูกบล็อกหรือไม่
- 4. ในบริเวณใกล้เคียงมีการใช้หลอดนีออนหรือไม่

ึจากข้อมูลข้างต้นแล้วหากไม่สามารถใช้งานได้ให้เปลี่ยนรีโมทคอนโทรล หากยังไม่ทำงานอย่างถูกต้องโปรดติดต่อผู้จัดจำหน่าย

### **3.5วธิีการป้อนข้อมูล**

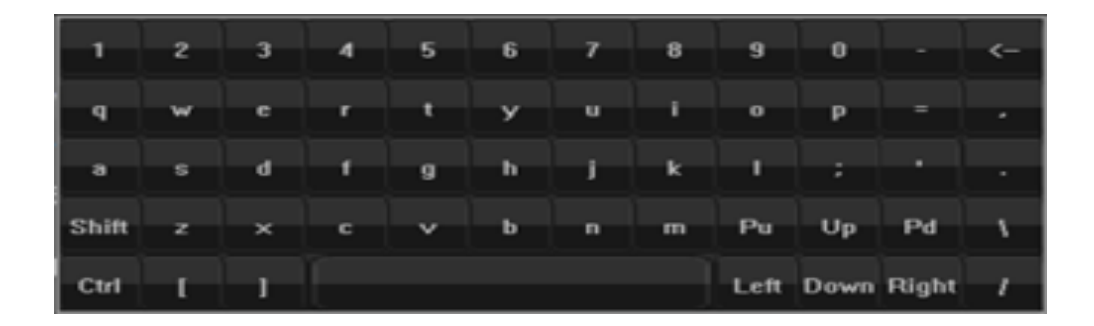

### **วธิีการป้อนข้อมูล**

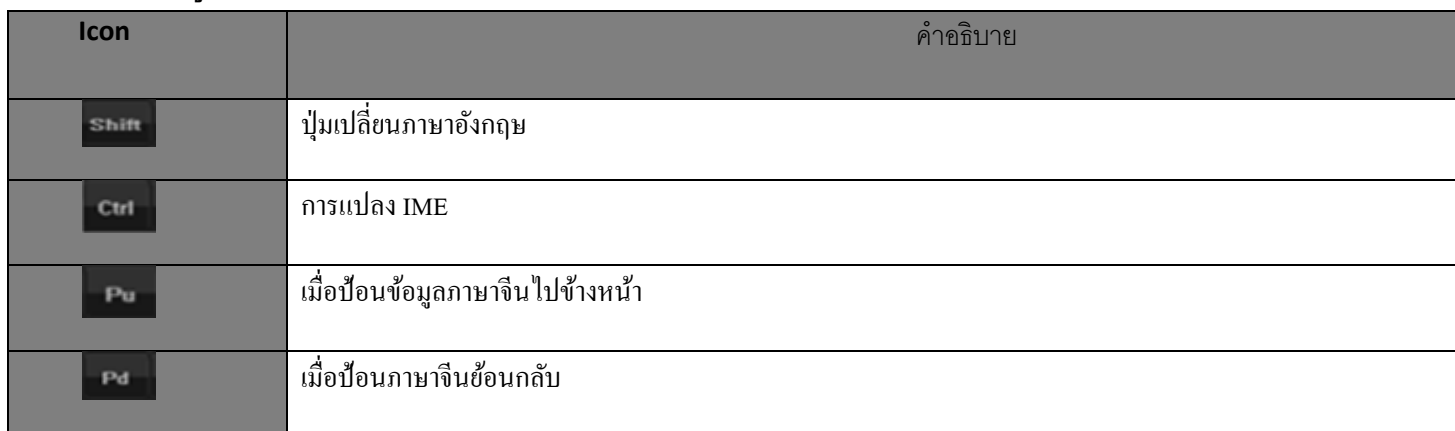

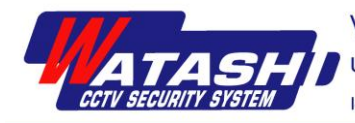

#### **3.6 Menu**

### **เมนูหลกั**

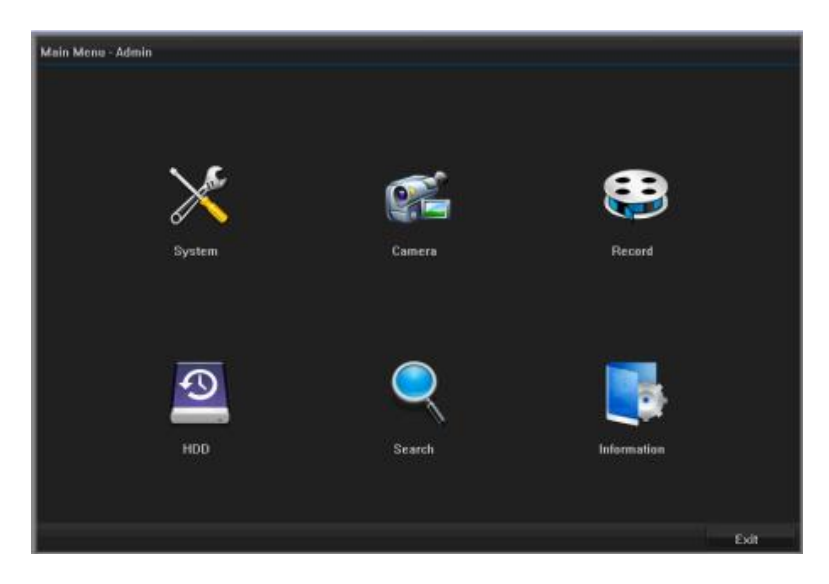

## **การตั้งค่า**

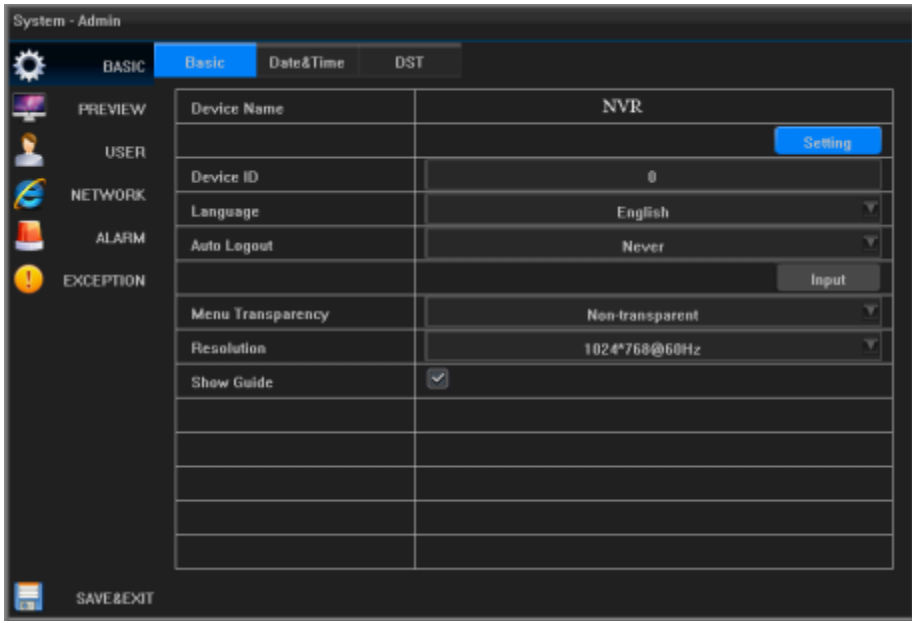

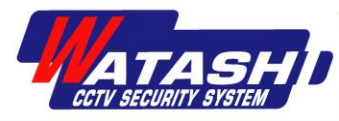

### **ค าอธิบายไอคอน**

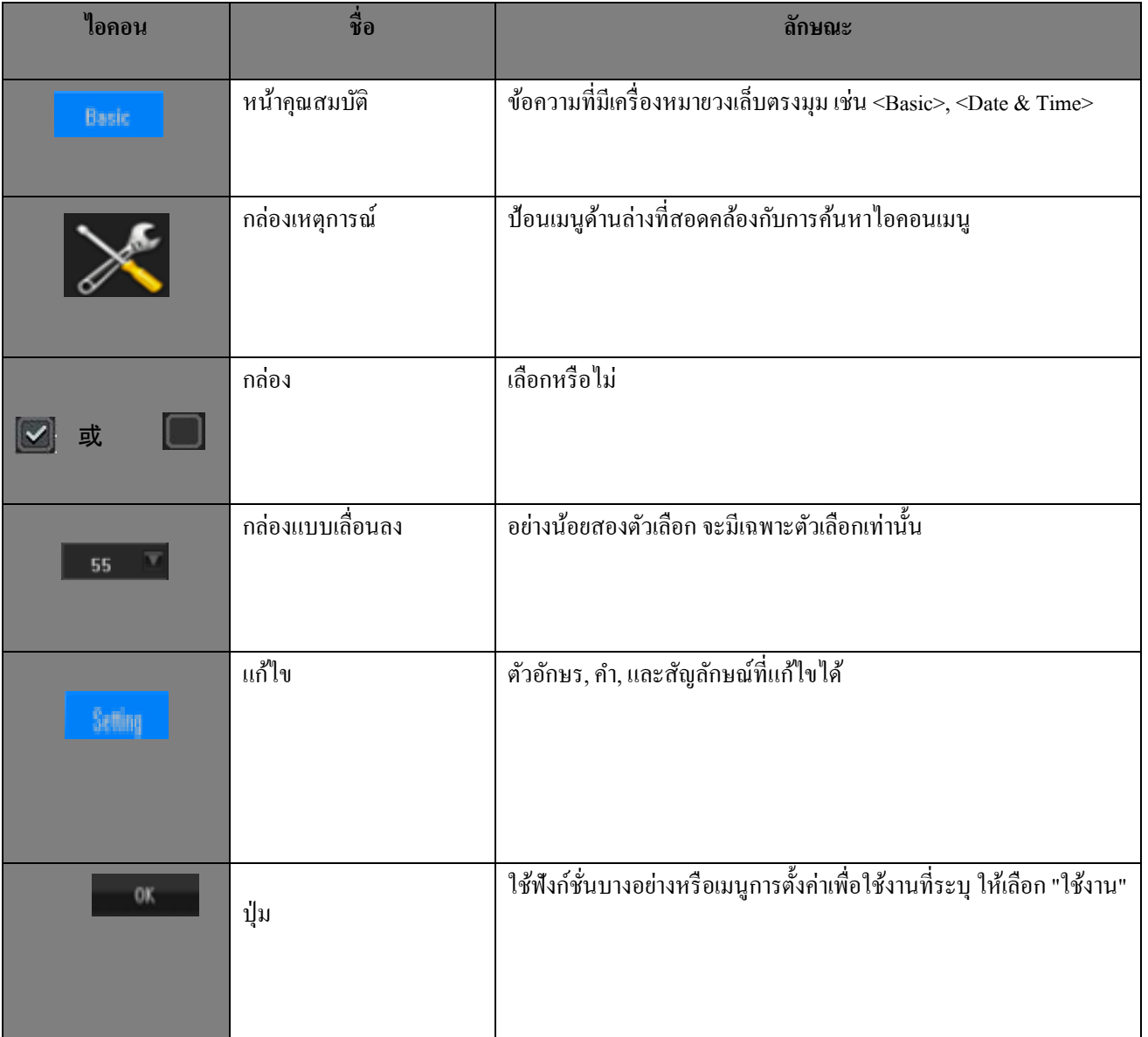

## มี 4 ปุ่มฟังก์ชัน ที่นิยมใช้กันในเมนู ซึ่งกำหนดไว้ดังนี้

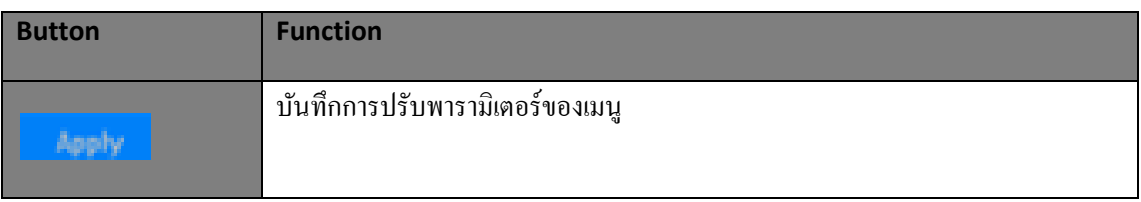

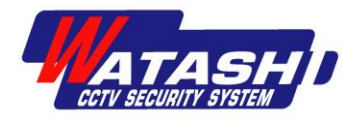

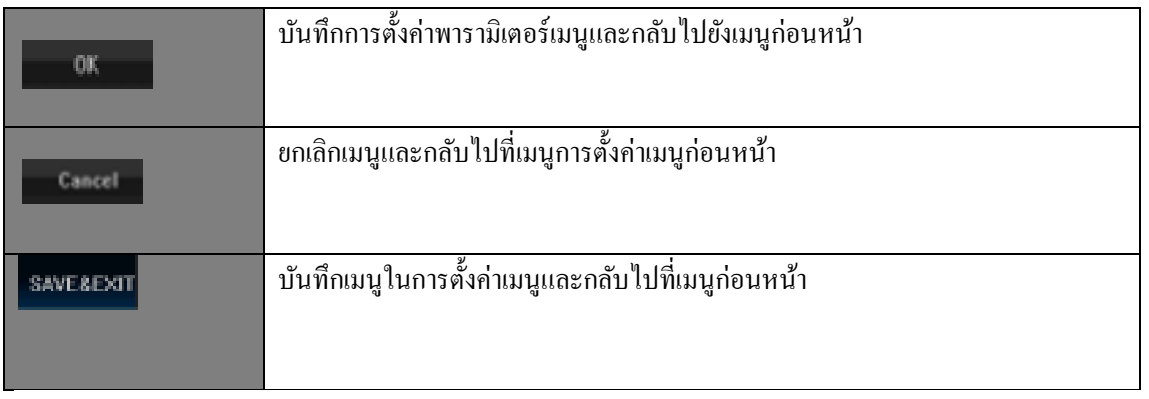

## **3.7 ค าอธิบายการปิ ดเครื่อง**

เข้าสู่ <Toolbars>, กดไอคอน  $\boxed{\textbf{U}}$  ดูด้านล่าง :

หากต้องการ ยกเลิกการ, ปิดระบบ, รีสตาร์ท จะมีบ็อกซ์การเข้าสู่ระบบ, ระบบจะปีอปอัพป้อนบัญชีผู้ดูแลระบบและรหัสผ่าน จากนั้นคลิกที่ปุ่ม  $\,$   $\,$   $\,$   $\rm OK$   $\,$   $\,$  เพื่อทำการออกจากระบบ, ปิดระบบ, รีสตาร์ท

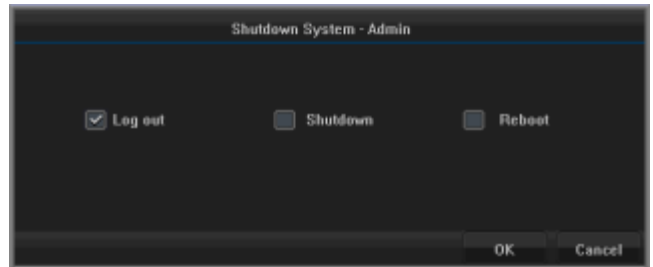

## **บทที่4การดูภาพตัวอย่าง**

**4.1 เมนูดูภาพตัวอย่าง** สามารถแสดงหนา้ต่าง, ภาพวิดีโอ, สถานะการแจง้เตือนของแต่ละช่องไดโ้ดยระบุดา้นบนขวาของ

แต่ละช่อง

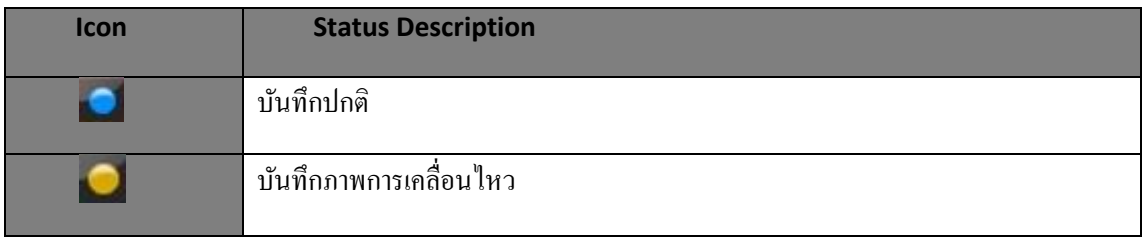

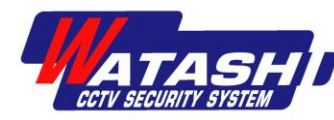

เลขที่ 3 ซอยพัฒนาการ 20 แยก 5 แขวงสวนหลวง เขตสวนหลวง กรุงเทพฯ 10250 โทร. 02-318-8899 แฟกซ์ 02-318-8988

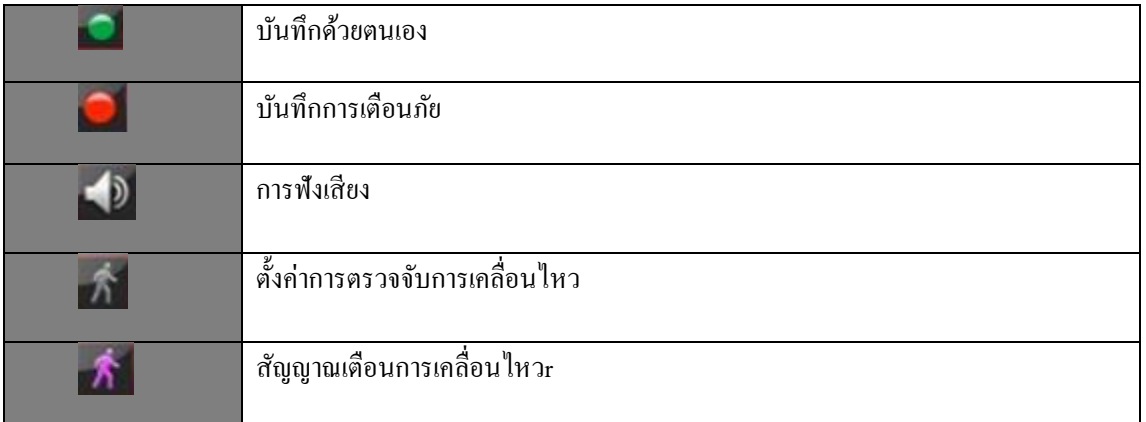

### **4.2 ฟังก์ชันการใช้งานการดูภาพตัวอย่าง**

แสดงด้านขวา \ ซ่อนแถบเครื่องมือ, โหมดหนา้ต่างแสดงตวัอยา่ ง, คุณสามารถคลิกขวาที่เมาส์เพื่อไปที่เมนูทางลัด, สามารถ ควบคุม PTZ , ควบคุมวิดีโอ, และการดำเนินงานอื่น ๆ

### **เมนูทางลดัดูตวัอย่าง**

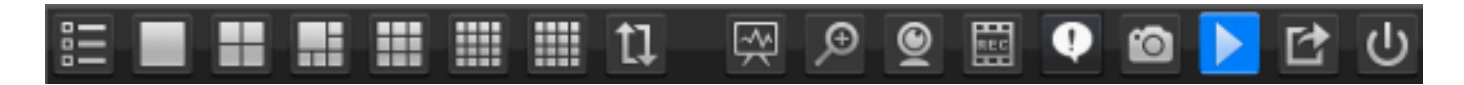

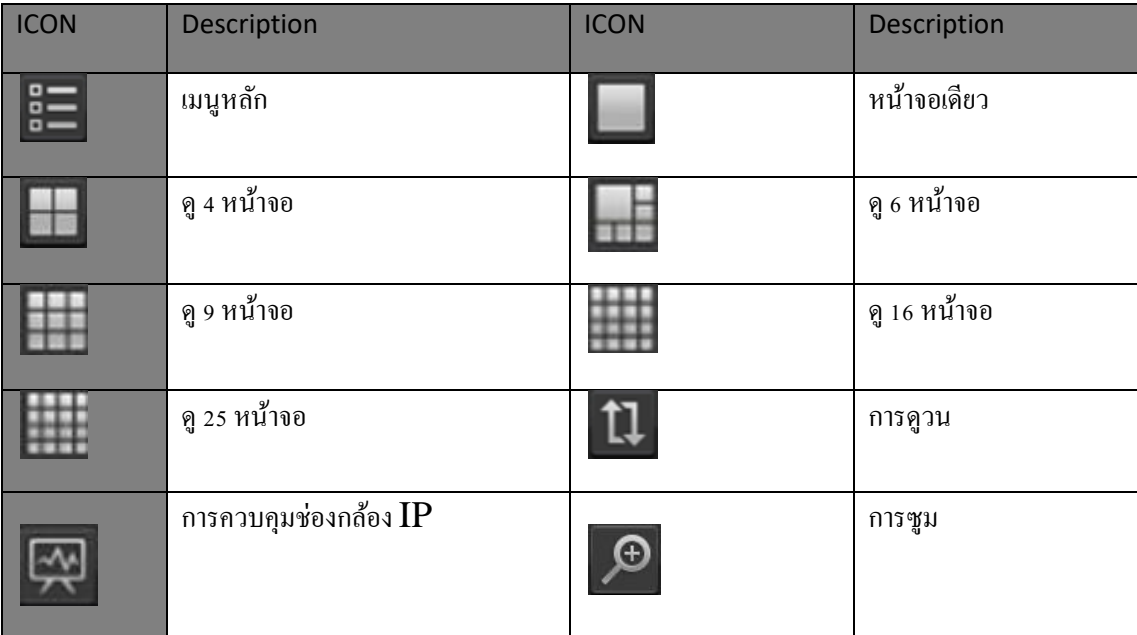

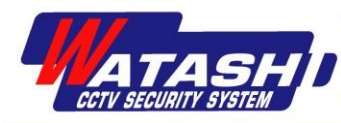

บริษัท วาตาชิ เอ็นจิเนียริ่ง จำกัด

เลขที่ 3 ซอยพัฒนาการ 20 แยก 5 แขวงสวนหลวง เขตสวนหลวง กรุงเทพฯ 10250 โทร. 02-318-8899 แฟกซ์ 02-318-8988

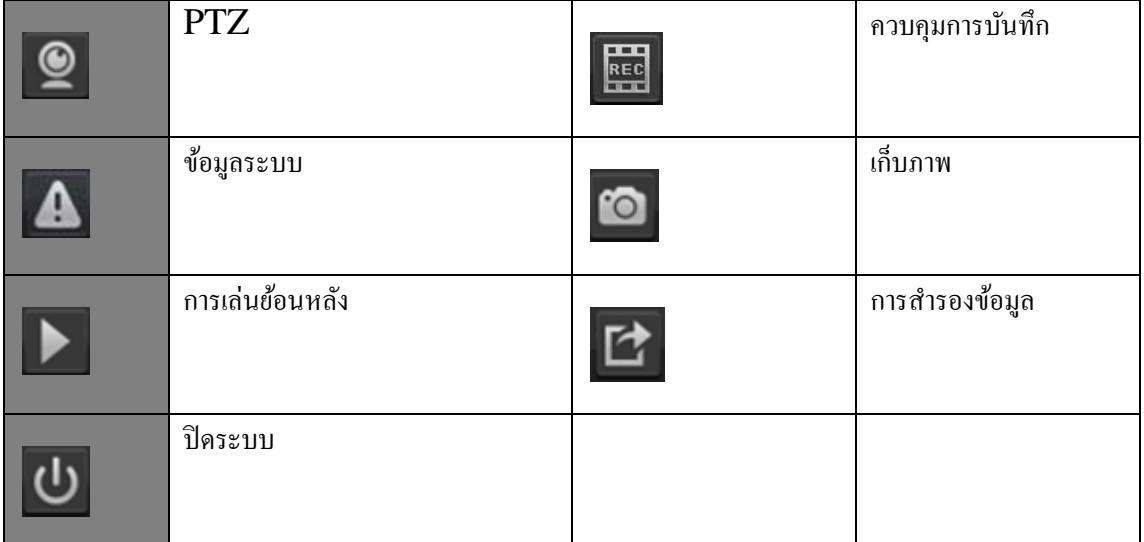

## **4.3 การตั้งค่าพารามิเตอร์การดูภาพตัวอย่าง**

**การแสดงตัวอย่างการตั้งค่าพื้นฐาน** ใส่แถบเครื่องมือ- <เมนูหลัก> - <ระบบ> - <ดูภาพตวัอยา่ ง> -<พ้ืนฐาน> อินเทอร์เฟซ, ต้งัค่าเสียง, พอร์ตการแจ้งเตือน, เวลาการเปลี่ยนหน้าจอ, แจ้งเตือนการสลับ

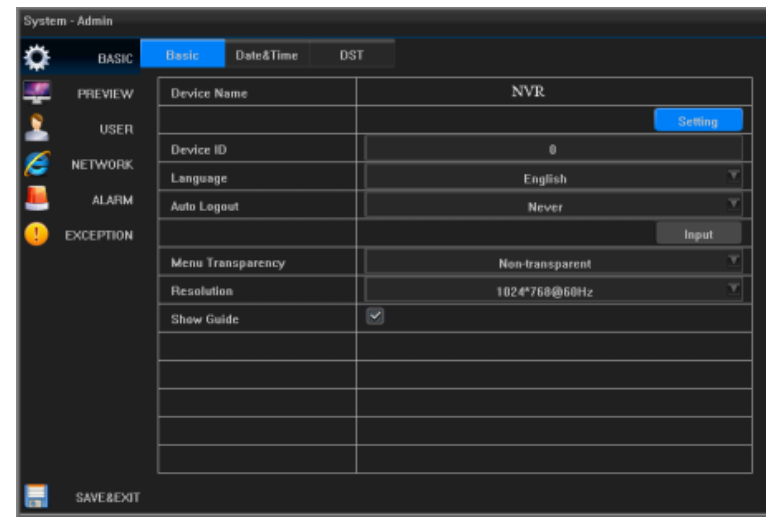

## **การก าหนดค่าแผนที่ทัวร์ของล้อ**

ป้อน <แถบเครื่องมือ> - <เมนูหลัก> - <ระบบ> - <ดูภาพตัวอย่าง> - <จอ> การตั้งค่าโหมดการแยก, โหมดเลือก 4 หน้าจอ, เลือก ช่องเพื่อปิดและเปิดรายการแบบเลื่อนลงในช่องดูตัวอย่าง .

**หมายเหตุ**: ในช่วงเริ่มตน้ของการต้งัค่า, ให้เขา้สู่โหมดการต้งัค่าตามที่ตอ้งการ

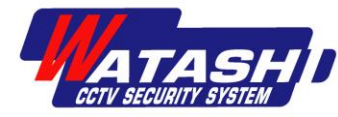

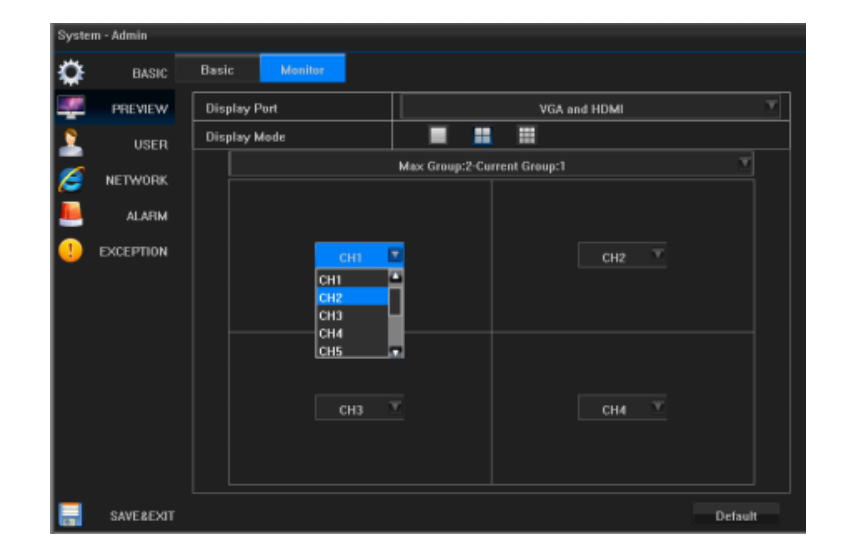

## **4.4 การตั้งค่าช่องการดูภาพตัวอย่าง**

หลังจากหน้าจอแสดงตัวอย่าง, กดเลือก **เพื่อป้อนการตั้งก่าพารามิเตอร์ของภาพ** 

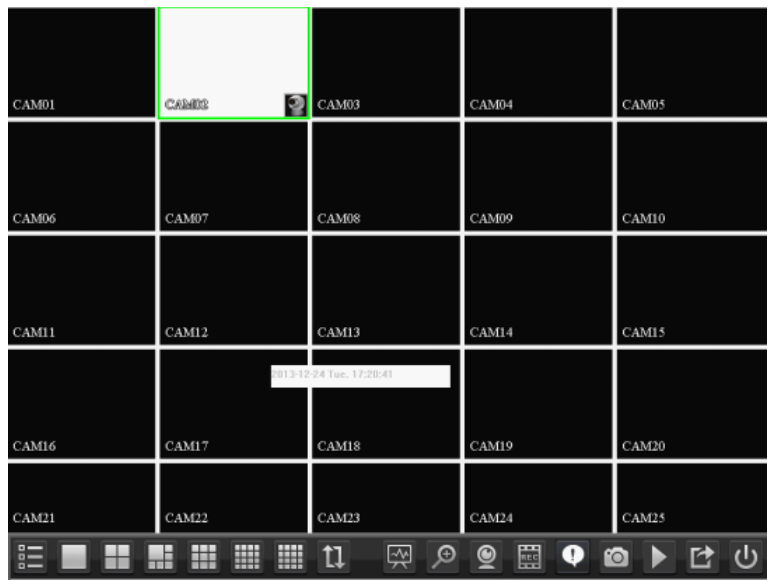

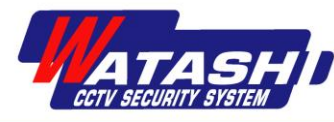

หลังจากป้อนพารามิเตอร์การตั้งค่าของภาพแล้ว, สามารถตั้งค่าพารามิเตอร์ภาพต่างๆ และพารามิเตอร์  $\mathbf{ISP}$  ได้ (คลิกที่ด้านล่าง ขวา เพื่อป้อนการต้งัค่าพารามิเตอร์ISP)

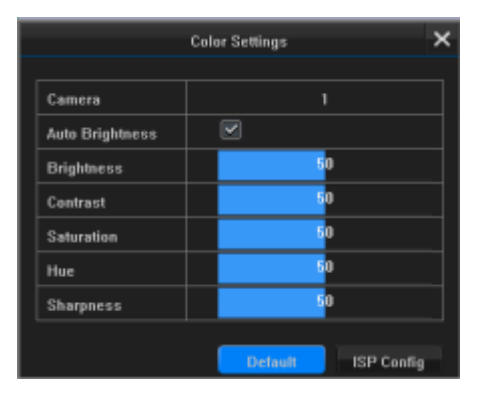

#### <u>บทที่ 5 การจัดการอุปกรณ์</u> **์**

## **5.1 การแสดงสถานะอุปกรณ์**

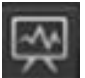

คลิกที่หน้าจอการแสดงตวัอยา่ ง จะแสดงสถานะอุปกรณ์และสามารถตรวจสอบอุปกรณ์ IP ที่เชื่อมต่อ, หมายเลขพอร์ต

, ที่อยของกล้องไอพี, ู่ โปรโตคอล, ขอ้มูลสถานะการเชื่อมต่อ

กด สามารถป้อนการต้งัค่าพารามิเตอร์ของกล้องได้ ดังแสดงในรูป

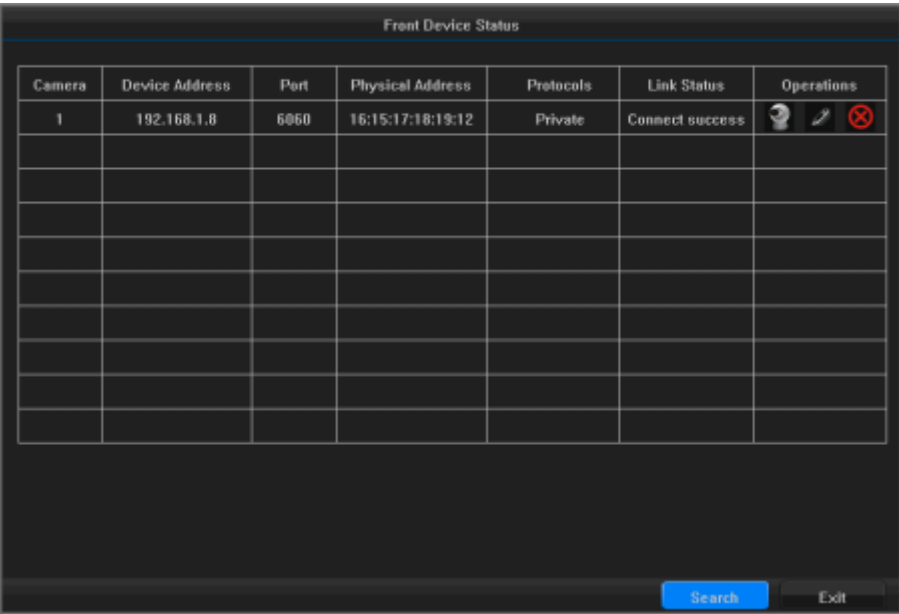

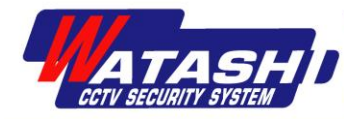

กด 2 แก้ไข เพื่อเข้าสู่หน้าจอ, เข้าสู่ระบบอุปกรณ์, สามารถระบุชื่อผู้ใช้, รหัสผ่าน, พอร์ตและโปรโตคอลสำหรับการแก้ไขดัง

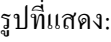

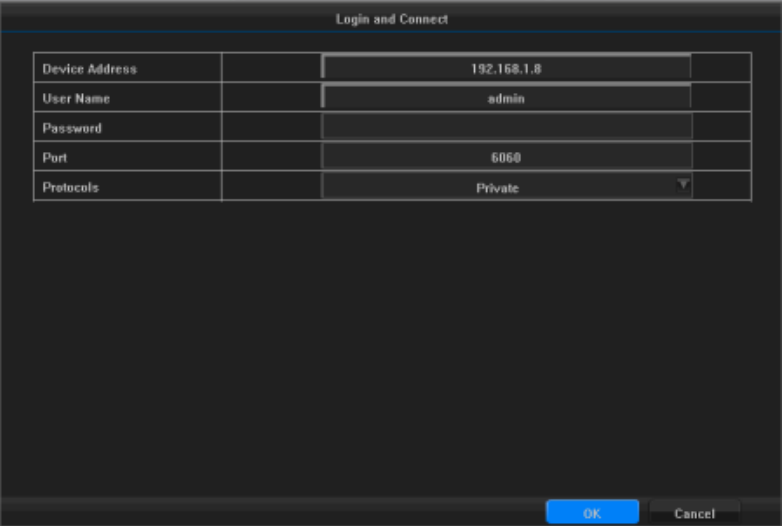

กด เพื่อลบอุปกรณ์ออกได้

## **5.2การค้นหาอุปกรณ์**

หน้าจอจะแสดงสถานะอุปกรณ์ ให้คลิก seara ที่หน้าจอ จะแสดงรายการอุปกรณ์:

หมายเหตุ: รายการอุปกรณ์นี้สามารถค้นหาอุปกรณ์ที่เชื่อมต่อทั้งหมดภายในวง LAN เท่านั้น

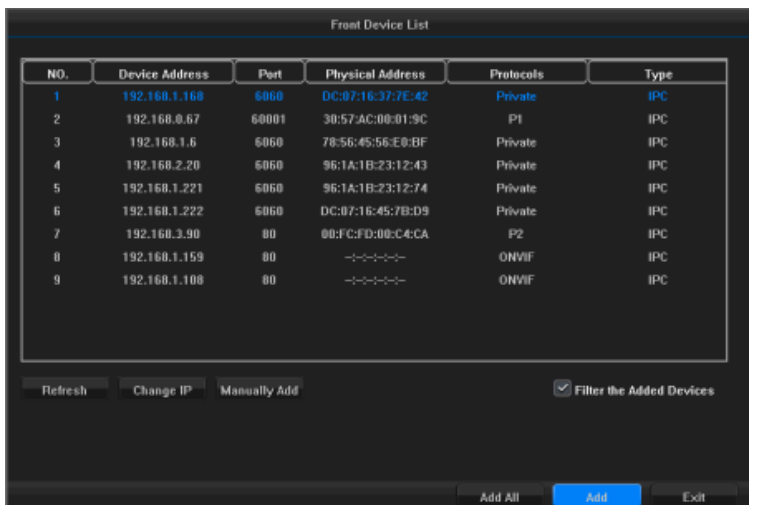

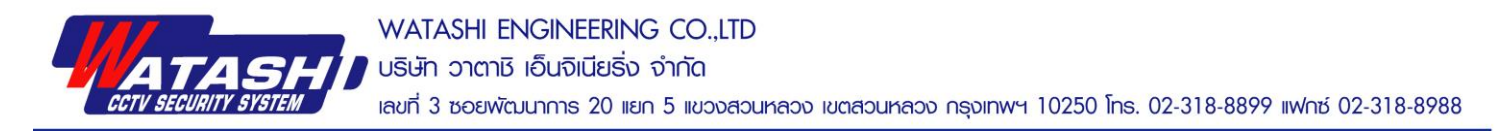

## **5.3การเพมิ่ และแก้ไขอุปกรณ์กล้อง IP**

หลังจากเลือกอุปกรณ์ IPC ที่จะเชื่อมต่อในรายการอุปกรณ์แล้ว, คลิกที่ปุ่มมุมล่างขวา พระ เพื่อเพิ่มอุปกรณ์,

การเพิ่มอุปกรณ์จำเป็นต้องกรอกชื่อผู้ใช้และรหัสผ่านดังรูปที่แสดง:

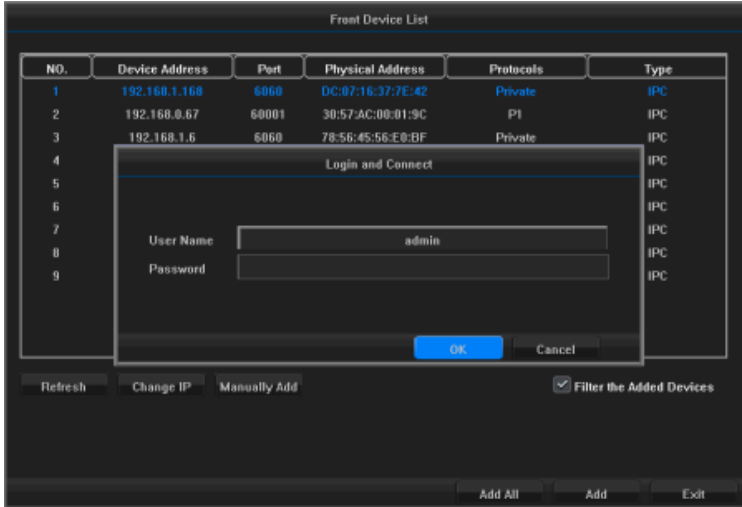

หากคุณต้องการเชื่อมต่ออุปกรณ์เพิ่มเติม, ให้คลิก ผม หลังจากป้อนชื่อผู้ใช้และรหัสผ่านเพื่อเพิ่มอุปกรณ์ตามช่อง จากน้นัจะเพิ่มเขา้ไปในแต่ละช่อง นอกเหนือจากอุปกรณ์เสริมเหล่าน้ีโดยอตัโนมตัิแลว้, สามารถคลิก เพื่อเพิ่มที่อยู่IP กล้องด้วยตนเองโดยระบุชื่อผู้ใช้และข้อมูลอื่น ๆ ลงในหน้าจอเพื่อเข้าระบบดังแสดงในรูป

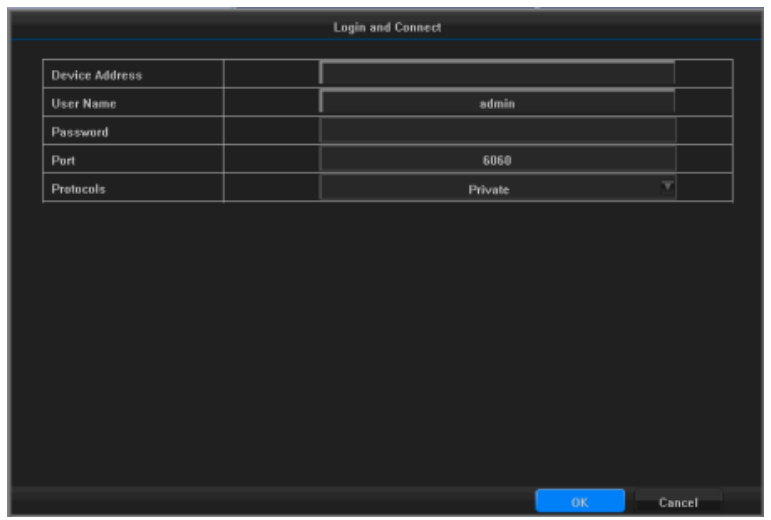

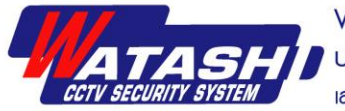

จากรายการอุปกรณ์ให้เลือกอุปกรณ์, คลิก เพื่อเปลี่ยน IP และแกไ้ขการต้งัค่า MAC ที่อยอุปกรณ์ ู่ , ที่อยู่IP, ซับเน็ต ้ มาสก์ , เกตเวย์ ฯลฯ ในการตั้งค่านี้คุณสามารถคลิกตกลงเพื่อสิ้นสุดการทำงาน การปรับเปลี่ยนดังแสดงในรูป

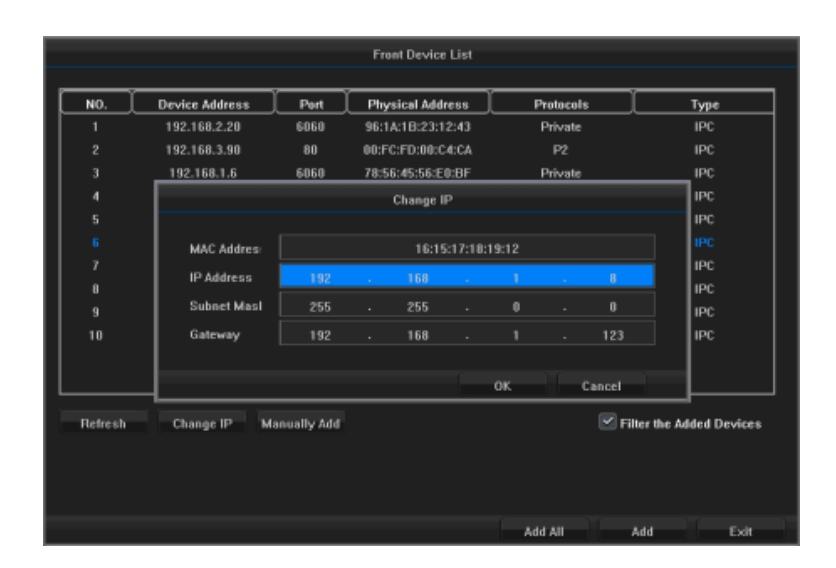

## **บทที่ 6 การควบคุม PTZ**

## **6.1 การก าหนดค่าพื้นฐานของ PTZ**

ใส่แถบเครื่องมือ- <เมนูหลัก> - <กล้อง> - <PTZ> - <พ้ืนฐาน> เลือกช่องที่คุณตอ้งการต้งัค่าPreset , Track , Cruise lines ในการเลือกช่องที่คุณต้องการเปิดใช้งานการทำงาน PTZ และเลือกเปิดใช้งาน PTZ ดังรูป:

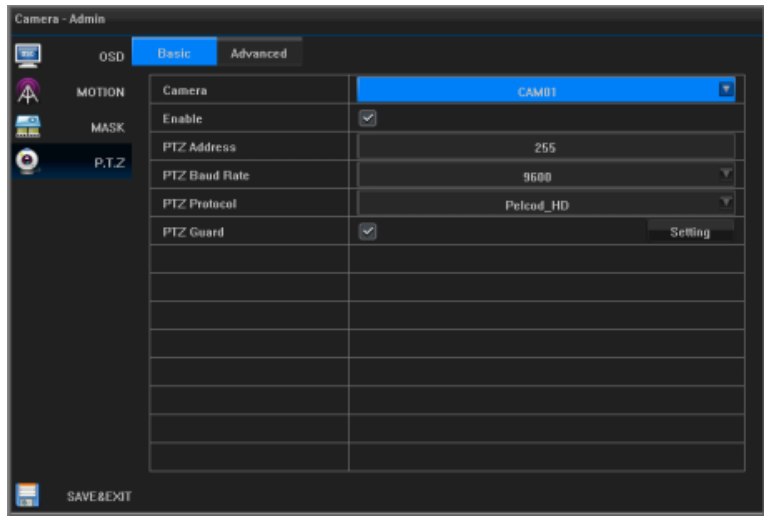

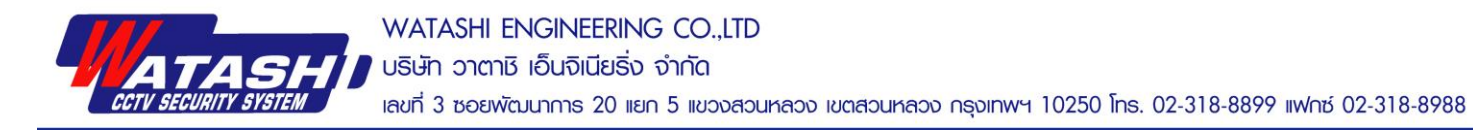

ในกล้องข้อความ, ให้ป้อนตำแหน่ง PTZ, ที่อยู่ PTZ , อัตราการรับส่งและเลือกโปรโตคอล PTZ <u>คำอธิบาย</u>: ควรเชื่อมต่อที่อยู่ PTZ ,อัตราการส่งข้อมูล, พารามิเตอร์โปรโตคอลกับ PTZ หลังจากตรวจสอบ PTZ แล้วให้คลิกที่ด้านขวาตรงปุ่ม [Setup] ดังแสดงในรูป:

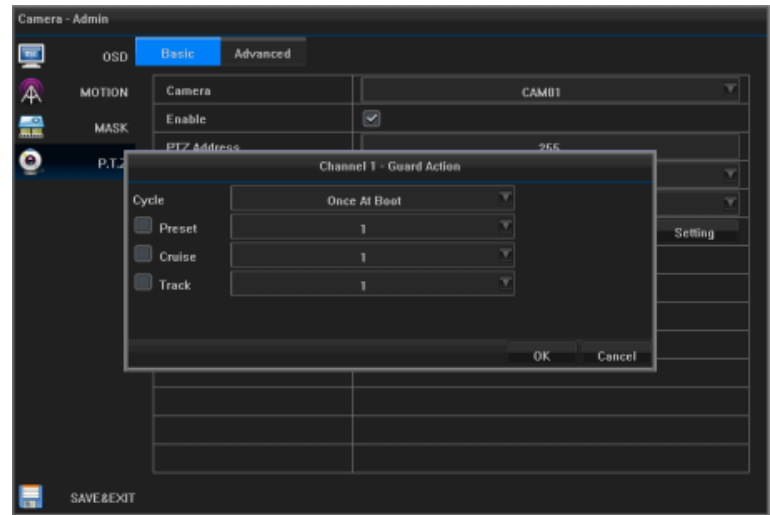

เลือกตรวจสอบจุด Preset , Cruise, Track และตั้งค่าเสร็จสมบูรณ์, คลิกปุ่ม [Preview] เพื่อเข้าสู่หน้าจอแสดงภาพตัวอย่าง, กลับไปสู่หน้าจอ <Camera> คลิกปุ่ม OK เพื่อกลับไปที่ <พื้นฐาน> ตั้งค่าเรียบร้อยแล้ว  $\hat{\mathfrak{n}}$ าอธิบาย : จุดที่ตั้ง PTZ, Cruise, Track (การตั้งก่าสถานะการเชื่อมโยง)

หากคุณต้องการแก้ไขช่องอื่นๆให้ทำซ้ำตามขั้นตอนข้างต้น หากตั้งค่าช่องเดียวกันให้คลิกปุ่ม [Copy] เพื่อคัดลอกลงในช่อง อื่น ๆ

### **6.2อนิเทอร์เฟซการควบคุม PTZ**

คลิกที่แถบเครื่องมือ <u>well,</u> แสดง < PTZ Control> คลิก <sup>ED</sup> แสดงส่วนการตั้งค่าขั้นสูง ตามที่แสดง:

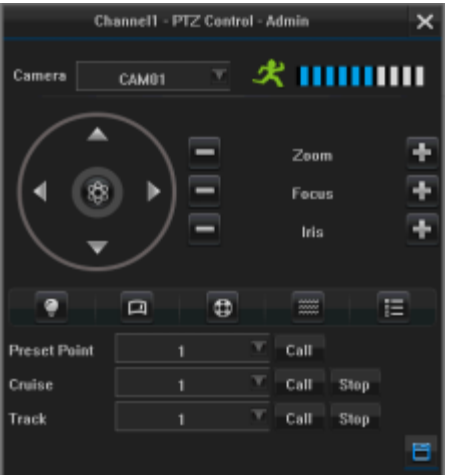

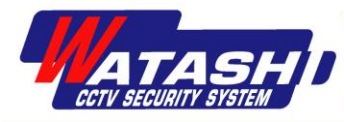

### **รายละเอยีด:การควบคุม PTZ โดยใช้อินเทอร์เฟซ <PTZ control>**

## **ค าอธิบายการเชื่อมต่อ PTZ control**

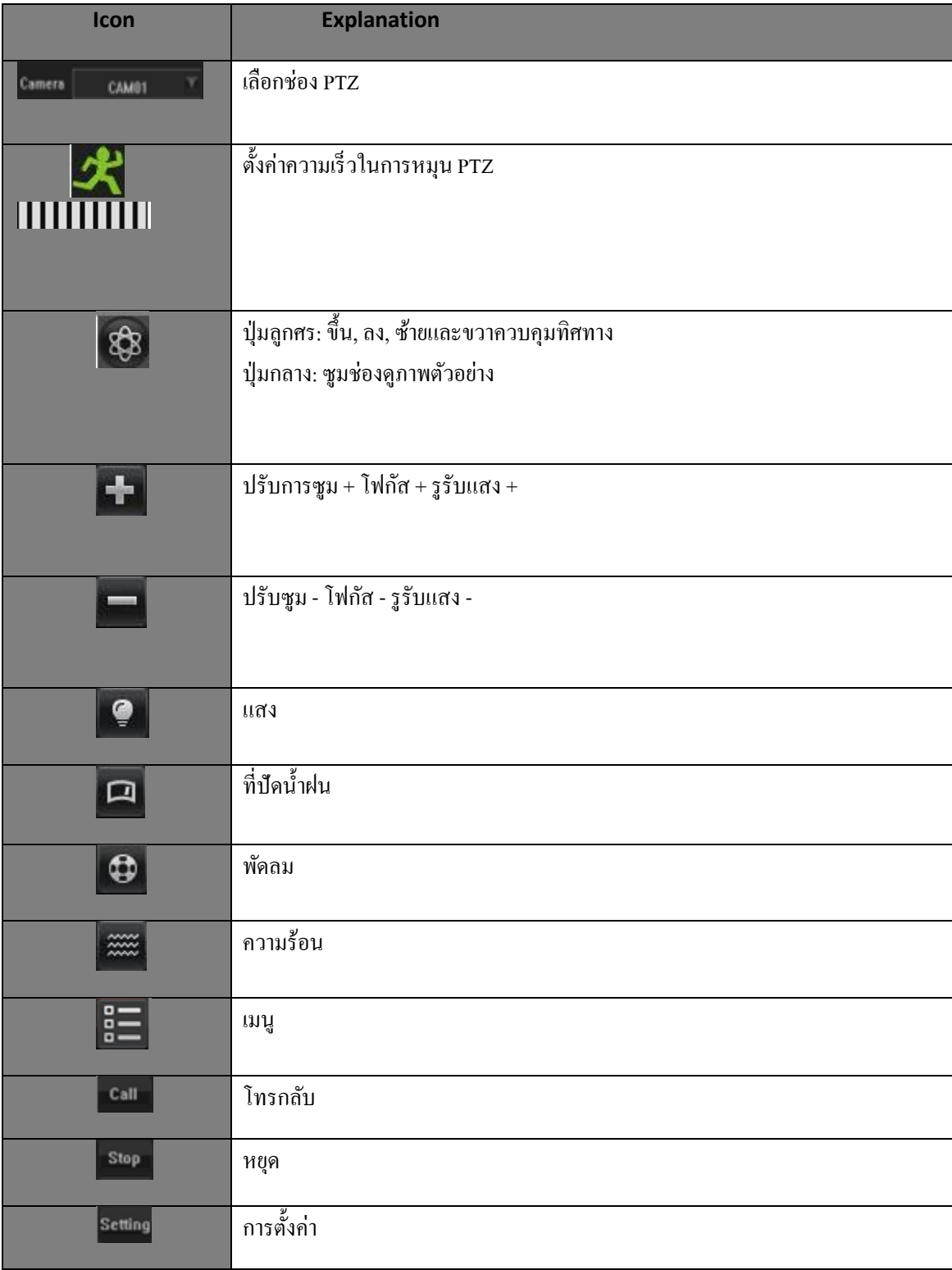

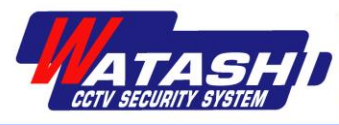

### **6.3 การตั้งค่าและเรียกกลับจุด Preset PTZ, Cruising, Track**

ป้อน <แถบเครื่องมือ> - <เมนูหลัก> - <กล้อง> - <PTZ> - <ข้นั สูง> เลือกช่องที่จะต้งัค่า PresetPTZ, Cruising, Track

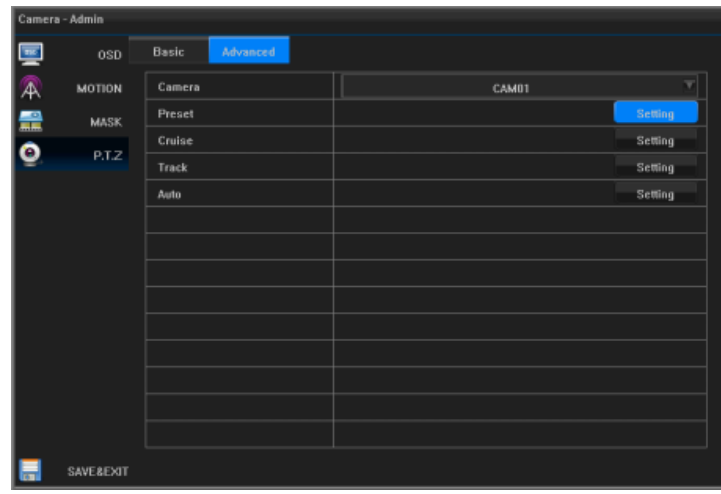

## **การตั้งค่า Preset และเรียกกลับ**

ี คลิกที่ปุ่มตั้งค่า [Setup] ไปที่ <PTZ>, เลือกหมายเลข Preset, คลิกที่ปุ่ม [Setup] ไปที่ "Settings", ปุ่มควบคุม PTZ เพื่อปรับ ตำแหน่ง PTZ และคลิก ปุ่ม OK เพื่อกลับไปที่ <PTZ control> , ตั้งค่าเรียบร้อยแล้ว

### **การตั้งค่า Cruise และหยุดการเรียกกลบั**

เลือกหมายเลข Cruise , คลิกปุ่ ม [Set up] เพื่อป้อนหมายเลข <cruise Edit> ดังรูปที่แสดง :

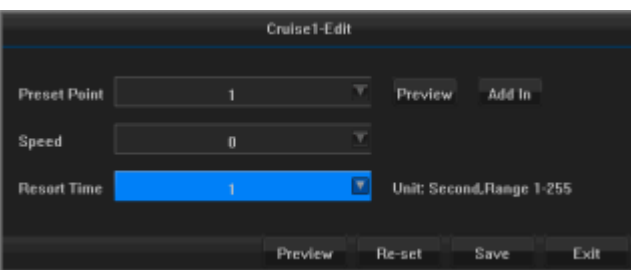

เลือกหมายเลข Preset คลิกปุ่ม [Preview] เพื่อเข้าสู่หน้าจอแสดงตัวอย่าง, คลิกปุ่ม [Add In] เพื่อเพิ่ม Cruise

เลือกความเร็วและเวลาที่อยใู่ นรายการแบบเลื่อนลง

ค าอธิบาย: ความเร็ว Cruise คือความเร็วจากที่หนึ่งไปยังจุด Preset ที่ต้งัไว้ หากต้องการเพิ่มจุด Cruise อื่นเพื่อทำซ้ำการทำงานข้างต้น

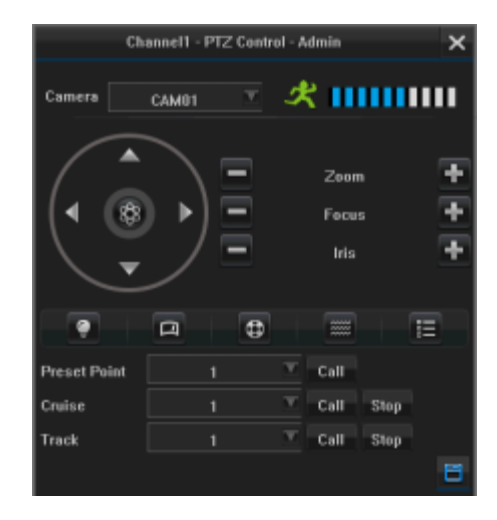

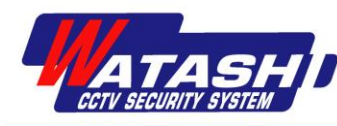

หลังจากการตั้งค่าเสร็จสิ้น, คลิกปุ่ม [Preview] เพื่อเข้าสู่หน้าจอแสดงตัวอย่าง, คลิกที่ปุ่ม [Reset] เพื่อเคลียร์การต้งัค่า,คลิกปุ่ ม [Save] เพื่อย้อนกลับไปที่อินเทอร์เฟซ <PTZ control> ต้งัค่าเรียบร้อยแลว้

เมื่อต้องการตั้งจำนวนเส้นทาง Cruise ให้ทำซ้ำการทำงานข้างต้น เลือกหมายเลขเส้นทาง Cruise ,คลิกปุ่ม [Call] เพื่อเรียกใช้การตั้งค่าเส้นทาง Cruise คลิก ปุ่ ม [Stop] เพื่อหยุดเส้นทาง Cruise

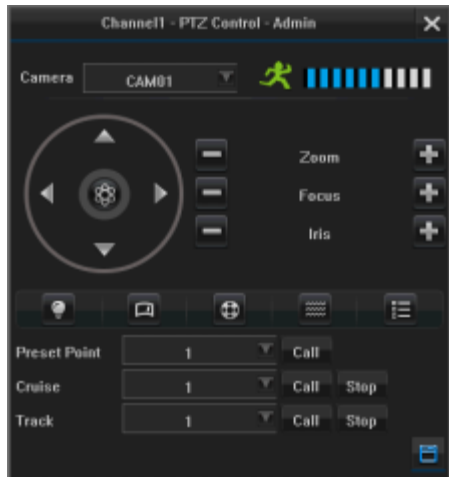

## **การตั้งค่า Track และเรียกกลับ**

กำลัง Run Track สำหรับบันทึก, ให้คลิกขวาที่ Track [ตั้งค่า], ตรวจสอบบันทึก,ให้คลิกปุ่ม OK เพื่อกลับไปยัง <PTZ control> สา หรับการดา เนินการควบคุมต่างๆของPTZ เช่น:ข้ึน, ลง, ซ้ายและขวาของตัวควบคุม

 การต้งัค่า Track สิ้นสุด เมื่อคลิกปุ่ม [ต้งัค่า], ใส่<Track>interface, ตรวจสอบจุดสิ้นสุดของ Track บันทึก, คลิกปุ่ ม [OK] เพื่อกลับไปยังอินเทอร์เฟซควบคุม PTZ

 คลิกที่ปุ่ ม [Call] เพื่อเรียกการต้งัค่าการเรียกกลบั คลิกปุ่ม [Stop] เพื่อหยุดการติดตาม หากคุณต้องการตั้งค่าหลายช่องสัญญาณให้ทำซ้ำทุกขั้นตอนข้างต้น

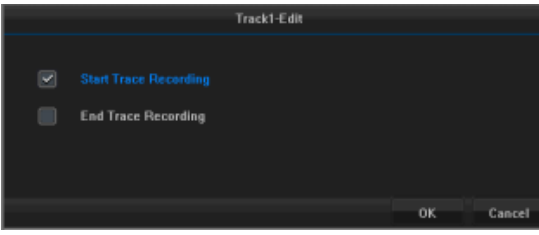

## **บทที่ 7วิดีโอและการจับภาพ**

<u>คำอธิบาย</u>: 1. ในชุดของพารามิเตอร์การเข้ารหัสก่อนหน้านี้ตรวจสอบให้แน่ใจว่าอุปกรณ์ได้รับการติดตั้งฮาร์ดไดรฟ์และการ เตรียมใช้งานเสร็จสมบูรณ์แล้ว;

2. ตั้งค่าพารามิเตอร์ของอุปกรณ์ IPC channel ที่ต้องการเชื่อมต่อ NVR เข้าด้วยกันอย่างถูกต้องมิฉะนั้นจะไม่สามารถ

ต้งัค่าได้

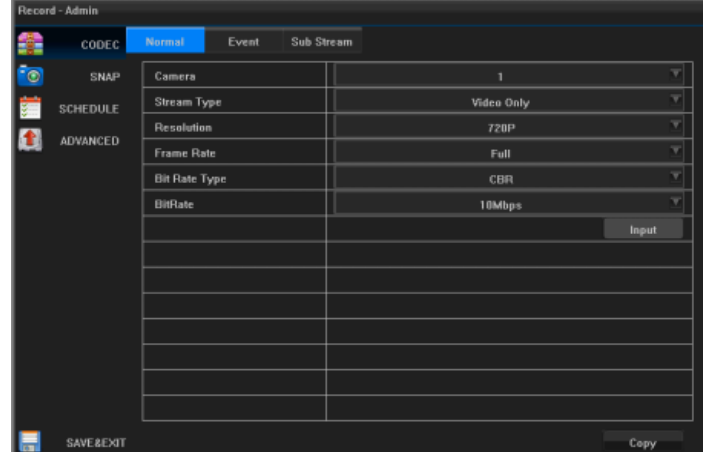

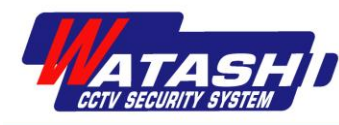

### **7.1 พารามิเตอร์การเข้ารหัส**

### **ค าอธิบายพารามิเตอร์**

【กล้อง】เลือกหมายเลขช่อง

【ประเภทสตรีม】สตรีมวิดีโอสามารถเลือกสตรีมที่ระบุวา่ วดิีโอที่แสดงและเปิ ดช่องบนั ทึกเสียง, เลือกสตรีมวิดีโอแทน เฉพาะวดิีโอที่เปิดอยเู่ท่าน้นั

【ความละเอียด】ความละเอียดของสตรีมหลกัหมายถึงประเภทของการกา หนดค่า IPC เช่น 1080P, 720P

【อัตราเฟรม】อัตราเฟรมหมายถึงอัตราเฟรม IPC ที่เชื่อมต่อ, ระบบ P: a / s -25 เฟรม / วินาที; N: a / s -30 เฟรม / วินาที

【ประเภทอัตราบิต】อัตราบิตคงที่ที่เลือกได้และอัตราบิตแปรผัน ภายใต้คุณภาพอัตราบิตที่มีการเปลี่ยนแปลงอัตราบิตคงที่ ไม่สามารถปรับได้

 $\,$  [ อัตราบิต $\,$ ]  $\,$  อัตรานี้หมายถึงขนาดของ IPC ที่เชื่อมต่อ เมื่อบิตเรตอัตราคงที่, ขนาดอัตราบิตสามารถตั้งค่า 128kbps  $\sim$ 12Mbps; หากอัตราบิตเป็นอัตราบิตแปรผัน - ขนาดสูงสุดที่สามารถปรับได้ต่ำสุด 6 ระดับ

### **การตั้งค่าพารามิเตอร์วิดีโอทั่วไป**

ป้อน <แถบเครื่องมือ> -<เมนูหลัก> -<บันทึก> -<ปกติ> พารามิเตอร์วดิีโอสา หรับการต้งัค่าพารามิเตอร์ทวั่ ไป ้บางส่วนเมื่อบันทึกตามความต้องการของช่อง, ประเภทสตรีม, ความละเอียด, อัตราเฟรม, ตั้งค่าบิตเรต,คุณภาพอัตราบิต, เลือก ี ตัวเลือกที่เกี่ยวข้อง คลิกปุ่ม [Save and exit] ตั้งค่าเรียบร้อยแล้ว

หากคุณต้องการแก้ไขช่องอื่นให้ทำซ้ำตาม ขั้นตอนข้างต้น

หากตั้งค่าช่องเดียวกันให้คลิกปุ่ม [Copy] เพื่อคดัลอกลงในช่องอื่น ๆ

ค าอธิบาย: เมื่ออัตราบิตแบบคงที่, อัตราบิตสามารถ เลือกได้เมื่ออัตราบิตสำหรับประเภทอัตรา, คุณ สามารถเลือกคุณภาพของภาพได้

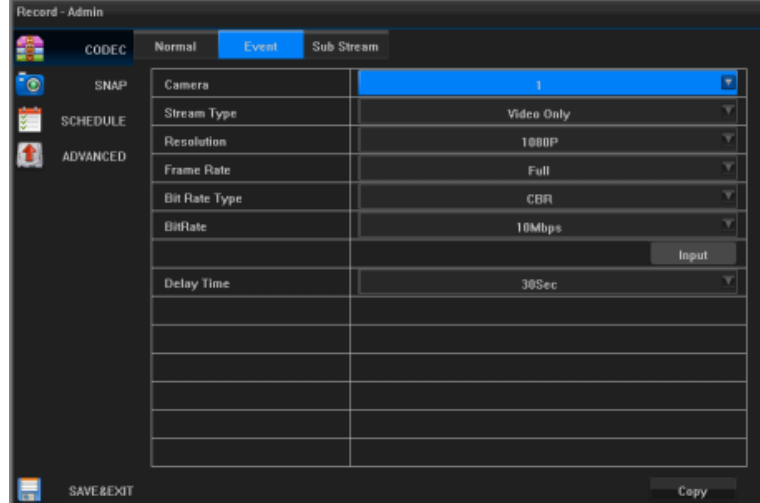

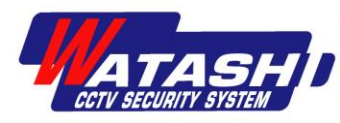

#### **พารามเิตอร์การบันทกึเหตุการณ์**

ป้อน <แถบเครื่องมือ> -<เมนูหลัก> -<บันทึก> -อินเทอร์เฟซ <เหตุการณ์>, การบันทึกเหตุการณ์พารามิเตอร์จะถูกเรียกใช้การ

ตรวจจับการเคลื่อนไหว, การต้งัคา่ พารามิเตอร์บางอยา่ งเมื่อ สูญเสียวิดีโอ, ตามความตอ้งการในช่อง, ประเภทของสตรีม ,ความละเอียด, อัตราเฟรม, อัตราบิต, ประเภทรายการอัตรา บิตหรือคุณภาพ, เวลาหน่วง, เลือกตวัเลือกที่เกี่ยวขอ้ง, คลิก ป่ม [บันทึกและออก] ตั้งค่าเรียบร้อยแล้ว

หากคุณต้องการแก้ไขช่องอื่นให้ทำซ้ำตามขั้นตอนข้างต้น หากตั้งค่าช่องเดียวกันให้คลิกปุ่ม [Copy] เพื่อคัดลอกลงใน ช่องอื่น ๆ

้ คำอธิบาย: เวลาที่บันทึกไว้ล่วงหน้าได้รับการตั้งค่าล่วงหน้า

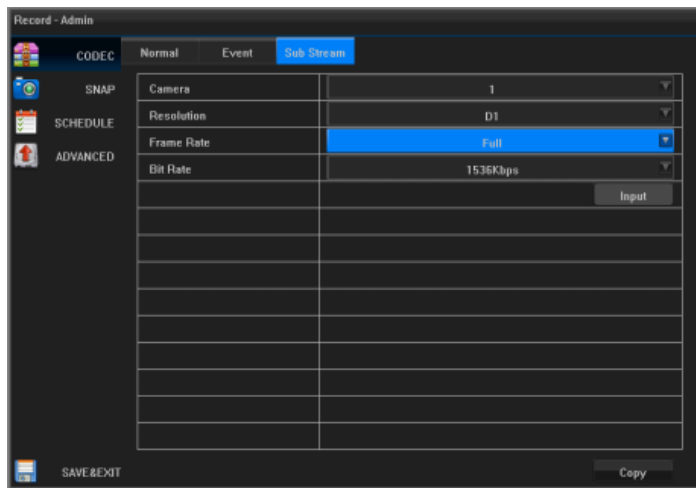

่ ในวิดีโอในเวลาเริ่มต้นของการเตรียมพร้อม, เวลาหน่วงเวลาคือการหน่วงเวลาหลังจากสิ้นสุดเวลาการบันทึก

### **การตั้งค่าสตรีมย่อย**

ป้อน <แถบเครื่องมือ>-<เมนูหลัก>-<บันทึก>-<สตรีมยอ่ ย> สามารถเลือกตวัเลือกที่เกี่ยวขอ้งในช่องรายการแบบเลื่อนลง, ้ ความละเอียด, อัตราบิตและคลิกปุ่ม [บันทึกและออก] หลังจากนั้นสตรีมย่อยที่ตั้งค่าจะเหมาะสำหรับการรับส่งข้อมูลบน เครือข่ายแบนดว์ธิต่า

หากคุณต้องการแก้ไขช่องอื่นให้ทำซ้ำตามขั้นตอนข้างต้น หากตั้งก่าช่องเดียวกันให้คลิกปุ่ม [Copy] เพื่อคัดลอกลงในช่องอื่น ๆ

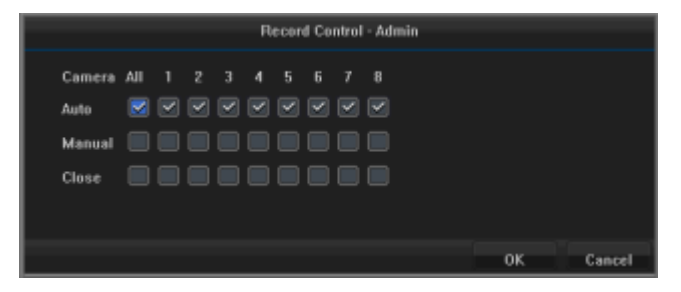

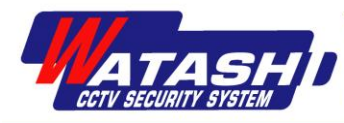

#### **7.2 เวลาการบันทึก**

คลิกแถบเครื่องมือ **REC -**ปันทึก>, ตรวจสอบช่องวิดีโอจะถูกตั้งเวลาในการบันทึกอัตโนมัติดังที่แสดงในที่นี้:

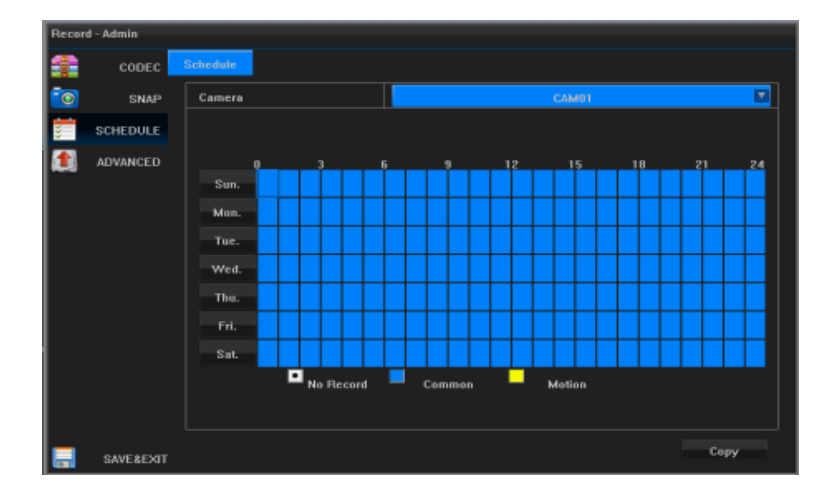

 ป้อน <แถบเครื่องมือ>-<เมนูหลัก>-<บันทึก>-<ตารางเวลา> ตรวจสอบวิดีโอเช่น ตรวจสอบการจับเวลาการบันทึกใน ้ตารางเวลาที่กำหนดไว้, กดปุ่มซ้ายและลากเพื่อกำหนดเวลาคลิกอย่างต่อเนื่อง คุณสามารถตั้งค่าชั่วโมง,สามารถเปลี่ยนเป็น ้ตารางเล็ก ๆ คลิกปุ่ม [บันทึกและออก] ตั้งค่าเรียบร้อยแล้ว

หากคุณต้องการแก้ไขช่องอื่นให้ทำซ้ำตามขั้นตอนข้างต้น หากตั้งค่าช่องเดียวกันให้คลิกปุ่ม [Copy] เพื่อคัดลอกลงในช่องอื่น ๆ

### **7.3 การตรวจจับการเคลื่อนไหว**

ป้อน <แถบเครื่องมือ>-<เมนูหลัก>-<กล้อง>-<ตรวจจับความเคลื่อนไหว>เลือกช่องการบนั ทึกการตรวจจบัการเคลื่อนไหวที่ คุณต้องการแล้วเลือกเปิ ดใช้งานการตรวจจับความเคลื่อนไหวแสดงดังภาพ:

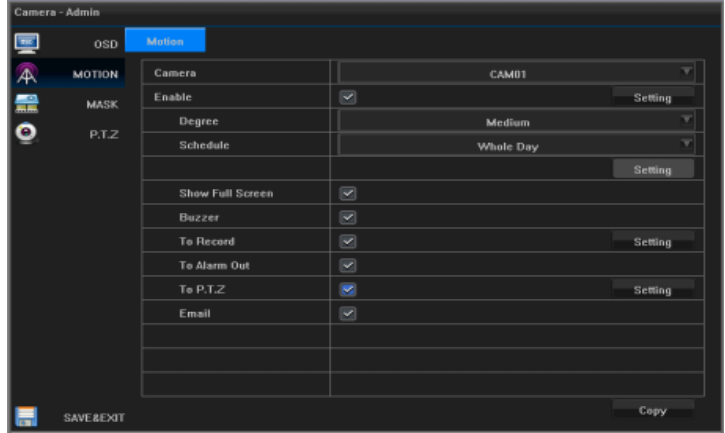

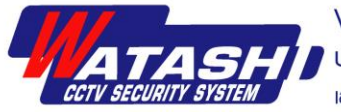

คลิกที่ด้านขวาเปิดใช้งานการตรวจสอบ กดปุ่ม [Setup] หรือคลิกปุ่มซ้ายและลากเพื่อวาดพื้นที่ตรวจจับการเคลื่อนไหวต้อง วาดพ้ืนที่เสร็จคลิกขวาเพื่อกลับไปที่<การตรวจจับความเคลื่อนไหว> ;

เลือกรายการความไวที่เหมาะสม

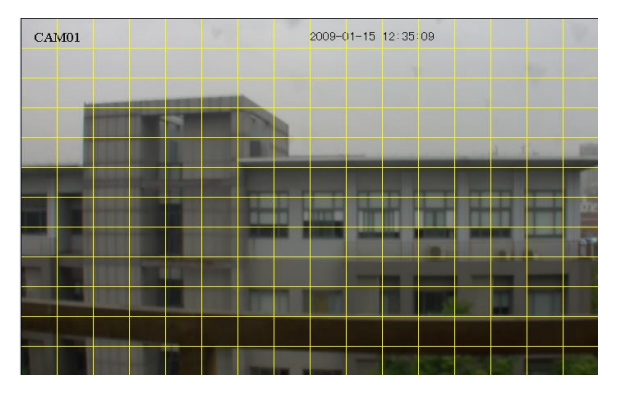

่ ในการเลือกกำหนดการที่กำหนดเองจากนั้น คลิกที่ปุ่ม [ตั้งค่า] เพื่อตั้งเวลาในการปรับใช้

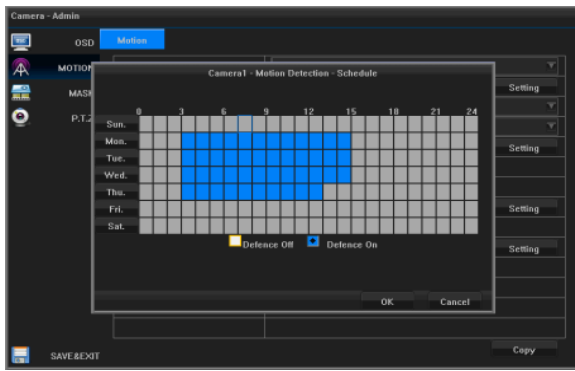

ี ตรวจสอบสัญญาณเตือนหน้าจอใหญ่, เสียงเตือน,การบันทึกช่องสัญญาณ, สัญญาณเตือนภัยที่เรียกใช้ PTZ , ส่งอีเมล (การ เลือกตั้งที่จำเป็นเพื่อเปิดใช้งานการแจ้งเตือนทางอีเมล ตั้งค่าการอ้างอิง 8.4) คลิกปุ่ม [Save & Exit] การตั้งค่าจะสำเร็จ หากคุณต้องการแก้ไขช่องอื่นให้ทำซ้ำตามขั้นตอนข้างต้น หากตั้งค่าช่องเดียวกันให้คลิกปุ่ม [Copy] เพื่อคัดลอกลงในช่องอื่น ๆ

**7.4 การบันทึกสัญญาณเตือนภัย สถานะการแจ้งเตือน**

ป้อน<แถบเครื่องมือ>-<เมนูหลัก>-<ระบบ>-  $<$ สัญญาณเตือน $>$ กุณสามารถดูการแจ้งเตือนและชื่อ ี สัญญาณเตือนที่ส่งออก, ที่อยู่ช่อง, ประเภทการแจ้งเตือน, เวลาหน่วง, ดงัแสดงในรูป:

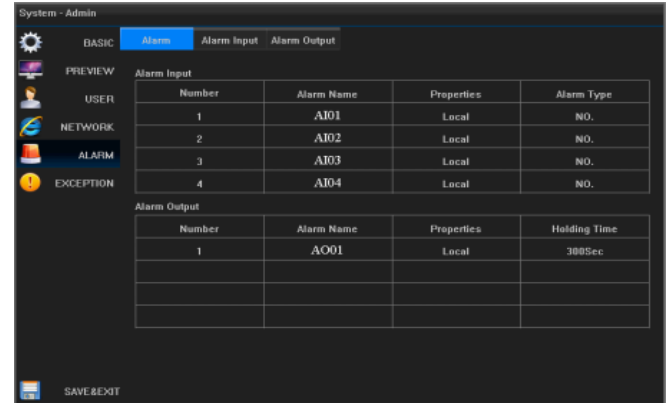

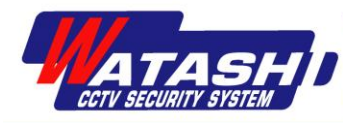

### **สัญญาณเตือนอนิพุต**

### ก่อนอื่นใหเ้ลือกช่อง

 ป้อน <แถบเครื่องมือ>-<เมนูหลัก>-<ระบบ>-<อินพุตสัญญาณเตือน>เลือกหมายเลขซีเรียลอินพุตของสัญญาณเตือน, คลิกที่ชื่อของปุ่ มสัญญาณเตือนถัดไป [ต้งัค่า] ป้อนชื่อของอินเทอร์เฟซการต้งัค่าการแจ้งเตือน, แกไ้ขเสร็จสิ้นหลงัจากคลิกปุ่ม OK เพื่อกลับไปยัง<alarm input>ให้เลือกประเภทอุปกรณ์, ป้อนขอ้มูลกา หนดการต้งัเวลา4.3

หากคุณต้องการการประมวลผลสัญญาณเตือนให้ตรวจสอบการประมวลผลสัญญาณเตือนตามรูป

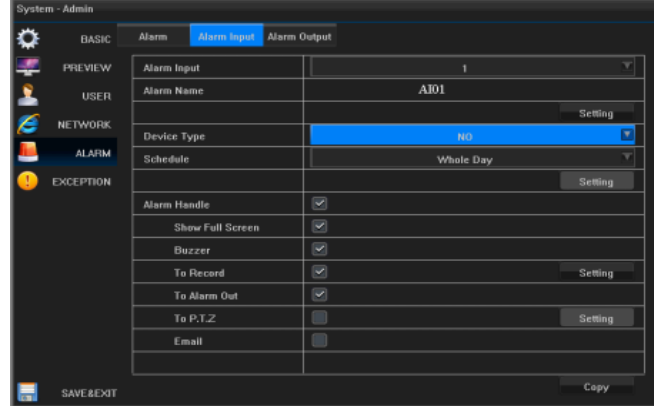

ิตรวจสอบการเชื่อมโยงหน้าจอ, เชื่อมต่อสัญญาณเตือน, การเชื่อมโยงกล้องวิดีโอ, เชื่อมโยงสัญญาณเอาท์พุต, การเชื่อมโยง PTZ, การเชื่อมโยงการแจ้งเตือนทางอีเมลสามารถเชื่อมโยงกล้องวิดีโอที่เชื่อมโยงช่องและการตั้งค่าการตรวจสอบ หากคุณต้องการแก้ไขช่องอื่นให้ทำซ้ำตามขั้นตอนข้างต้น หากตั้งค่าช่องเดียวกันให้คลิกปุ่ม [Copy] เพื่อคัดลอกลงในช่องอื่น ๆ

 ค าอธิบาย:การเชื่อมต่อPTZ ถูกต้งัค่าไวเ้ฉพาะหลงัจากที่ต้งัค่าPreset, cruise, track , ไม่มีการดา เนินการใด ๆ การต้งัค่าเสร็จ ้สิ้น คุณสามารถคลิกที่ปุ่ม [Preview] เพื่อเข้าสู่หน้าจอแสดงภาพตัวอย่าง จากนั้นคลิกขวากลับไปยังอินเทอร์เฟซการตั้งค่า PTZ . **สัญญาณเตือนภัย**

 ป้อน <แถบเครื่องมือ>-<เมนูหลัก>-<ระบบ>-<สัญญาณเตือน>-<สัญญาณเอาท์พุท>, หมายเลขสัญญาณเตือน 1, ต้งั ชื่อสัญญาณเตือนและเวลา

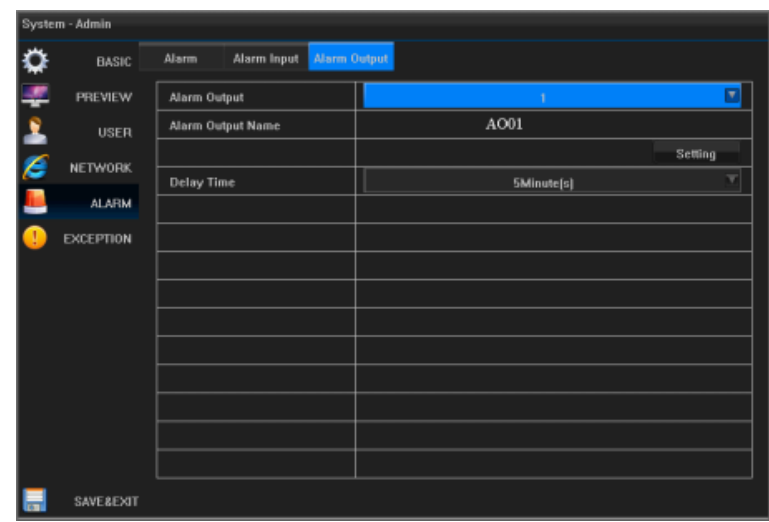

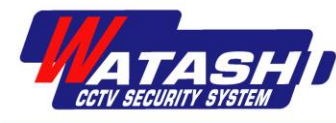

### **7.5 การบันทึกด้วยตนเอง**

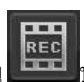

 คลิกไอคอน บนแถบเครื่องมือจะแสดง<บันทึก>จะ มีตรวจสอบการบันทึกวิดีโอของช่องดว้ยตนเองโดยอัตโนมัติ ดังภาพ:

ึ คลิกตกลงหน้าจอแสดงภาพตัวอย่างเพื่อป้อนการบันทึกด้วย ตนเอง, การบันทึกด้วยตนเองเมื่อคุณต้องการหยุด,และจากน้นั

คลิกที่ไอคอน บนแถบเครื่องมือ <บันทึก>การบันทึกจะ ถูกหยดุ ดว้ยตนเองหรือปิดการตรวจสอบช่องโดยอตัโนมตัิ

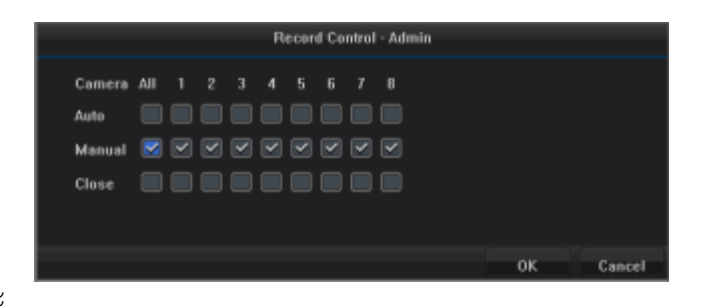

### **7.6 Snapshot**

#### **การตั้งค่าพารามิเตอร์**

ป้อน <แถบเครื่องมือ> - <เมนูหลัก> - <การกำหนดค่าวิดีโอ> - <พารามิเตอร์การจับภาพ> , ภาพวาดและการตั้ง ค่าพารามิเตอร์การเรียกใช้การจับภาพด้วยตนเอง,การบันทึกการตรวจจับการเคลื่อนไหว

 ความละเอียดของภาพ, คุณภาพของภาพ, เลือกพารามิเตอร์ช่วงเวลาหลงัจากต้งัค่าคลิกปุ่ม [Save & Exit] เพื่อกลับไปยังเมนู ก่อนหนา้น้ี, ต้งัค่าเรียบร้อยแลว้

### **การจับภาพด้วยตนเอง**

คลิกที่ไอคอน บนแถบเครื่องมือ

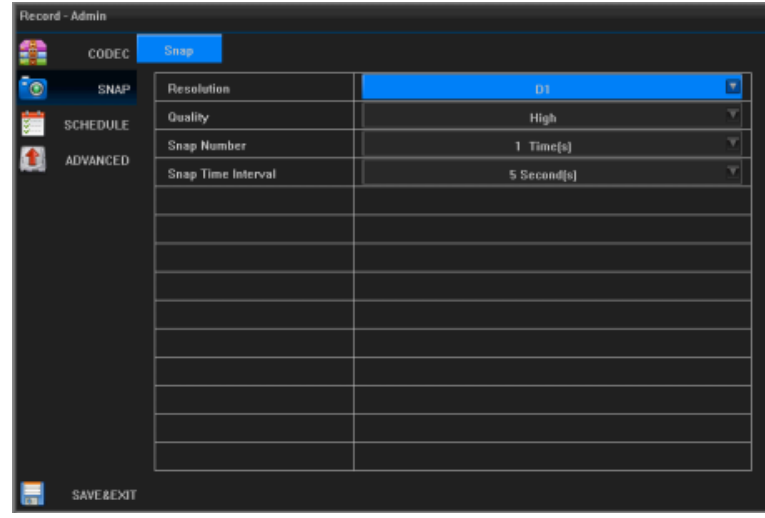

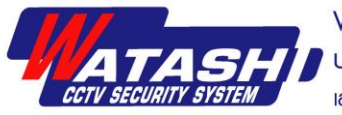

## **บทที่ 8 การดูย ้ อนหลงั**

## **8.1 แนะน าการเล่นย้อนหลัง**

## **ปุ่มฟังก์ชั่นการดูย้อนหลงั**

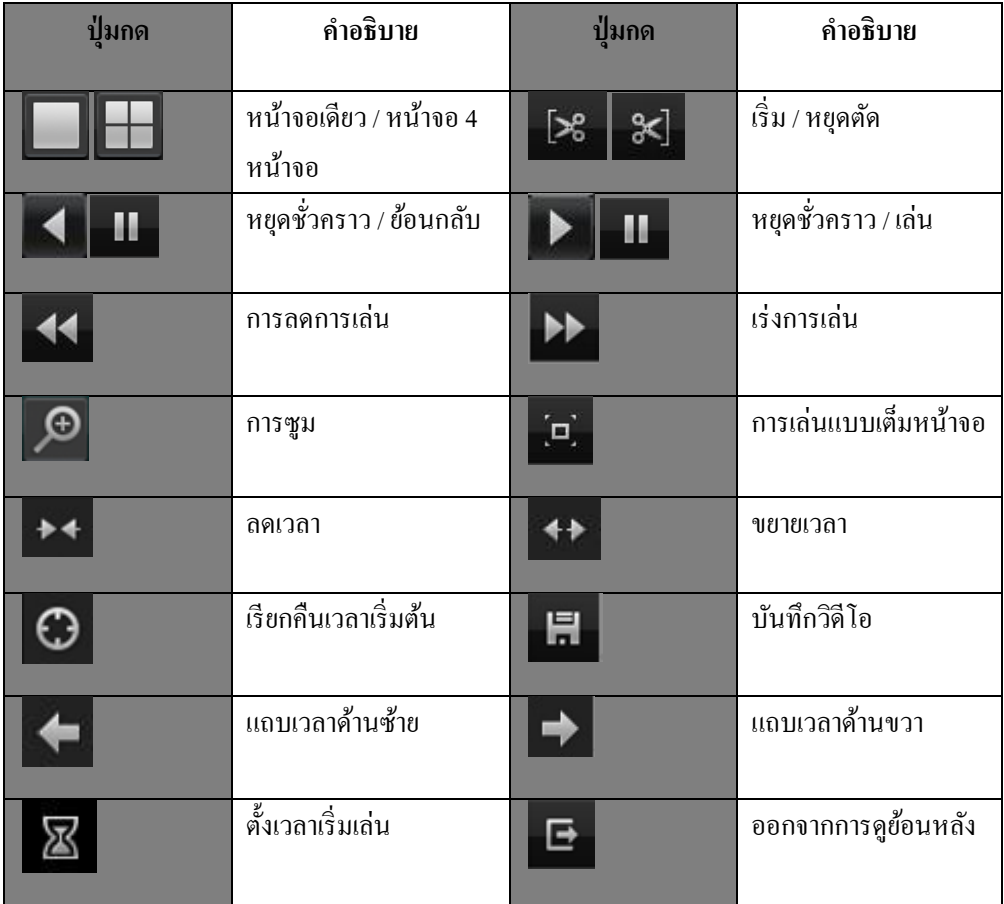

### **8.2 Video Playback (เล่นวิดีโอ)**

<u>เลือกวันที่ที่ต้องการค้นหาช่อง, ประเภทวิดีโอ, แสดงวันที่ที่บันทึกวิดีโอ, ประเภทสีต่างๆที่แสดงในวิดีโอ คลิก **บน**บนแถบ</u> เครื่องมือ

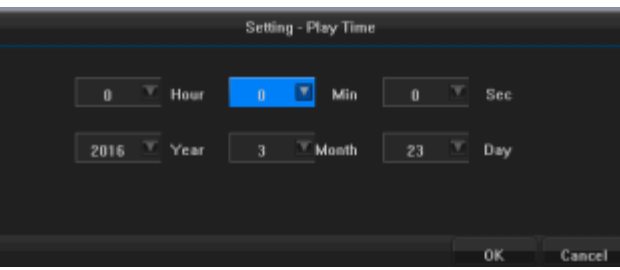

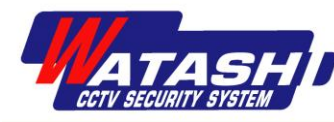

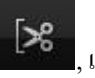

หากต้องการเล่นช่วงเวลาที่บันทึก, โดยคลิกไอคอน Read , เลือกวิดีโอบนแถบเวลาที่เวลาเริ่มต้นโดยคลิกสองครั้งจากนั้นคลิก

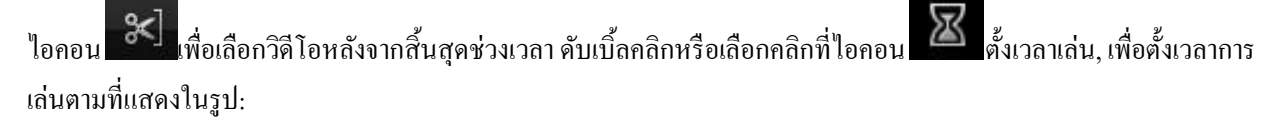

์<br>คลิกที่ปุ่ม ที่ หรือปุ่ม | kwater เพื่อเข้าสู่การเล่นย้อนหลัง <เล่นย้อนหลัง>

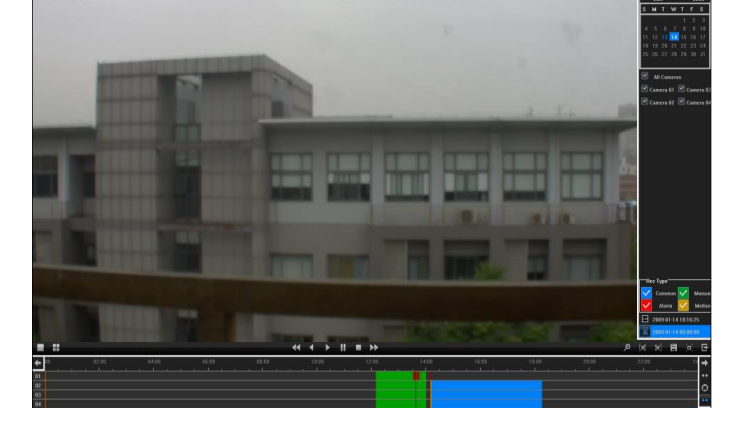

### **8.3 การเข้าถึง**

การซูม ระหวา่ งการเล่นย้อนหลังคลิก ที่ไอคอนเพื่อเขา้สู่อินเตอร์เฟสดิจิตอลซูม

 คุณสามารถคลิก ที่ภาพเพื่อขยายใหญ่, คลิกที่ด้านบน, ดา้นล่าง, ด้านซ้ายและด้านขวาปุ่มเพื่อยา้ยพ้ืนที่; แตะ เพื่อ กลับไปยังหน้าจอเดิม

## <u>บทที่ 9 การสำรองข้อมูล</u>

รูปภาพและวิดีโอที่ใช้อุปกรณ์ USB (U disk, Mobile Hard Disk, Burner) บันทึกภาพและวิดีโอสำหรับการสำรองข้อมูล

### **9.1การส ารองข้อมูลรูปภาพในระบบ**

 ป้อน <แถบเครื่องมือ>-<เมนูหลัก>-<ส ารองข้อมูล> - <ภาพ> เลือกช่องและวันที่ที่จะสำรองข้อมูล, คลิกที่ปุ่ม [Query], ช่องและวนั ที่ของภาพในเครื่องจะปรากฏข้ึน ทันที

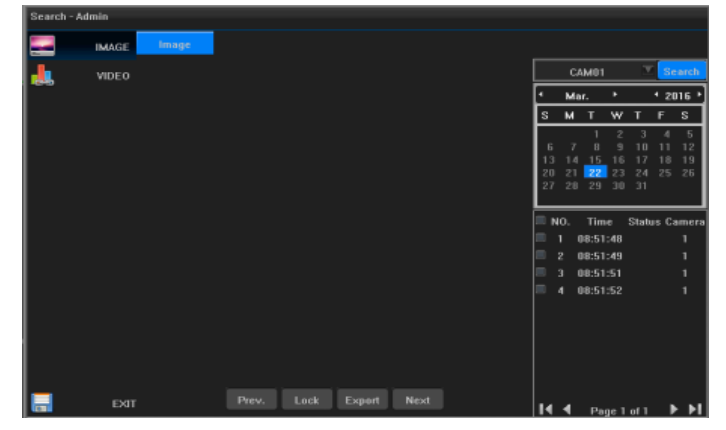

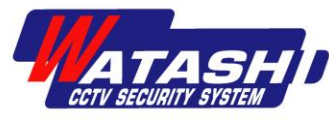

ตรวจสอบไฟล์ที่จะส ารองข้อมูล, จากน้นัคลิกที่ปุ่ม [Backup] จะแสดงข้อความ <Picture export>คลิกปุ่ ม [Detect Device] และการ ทดสอบอื่น ๆ เสร็จสิ้น, เลือกภาพที่คุณต้องการบันทึกแล้วคลิกปุ่ม [ส่งออก] เริ่มต้นการสำรองข้อมูล

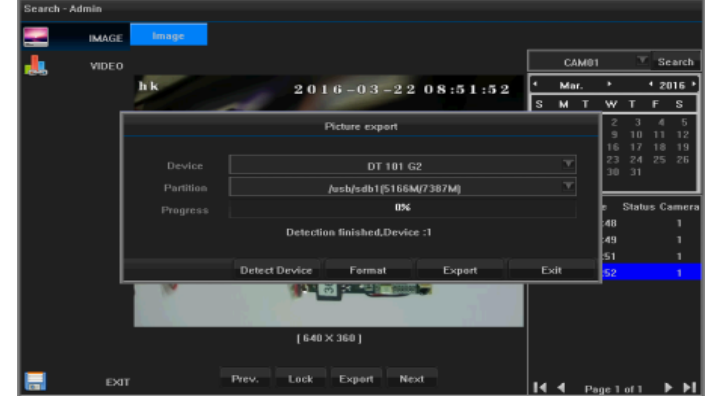

หมายเหตุ: หนึ่งวันเพียงการค้นหารูปภาพ, วันที่รูปภาพเป็ นแบบอักษรสีเหลือง

### **9.2การส ารองข้อมูลวดิโีอ**

คลิกไอคอน **บน**<br>คลิกไอคอน บนแถบเครื่องมือ เพื่อเลือกผู้ดูแลระบบ, ป้อนรหัสผ่านที่ถูกต้อง, แล้วคลิกปุ่มตกลงเพื่อเข้าสู่อินเตอร์เฟซ

 $<$  video backup > คังภาพ

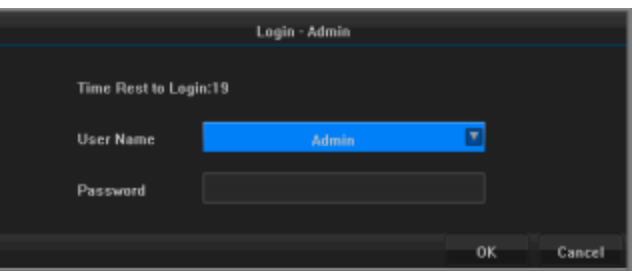

คลิกที่ไอคอน เพื่อเพิ่ม <เพิ่มคลิปวิดีโอส ารอง>> สามารถเพิ่ม ช่วงเวลาได้ถึง 16 ช่วงเวลา หลังจากเสร็จสิ้นการเพิ่มค่าเริ่มต้นแล้ว

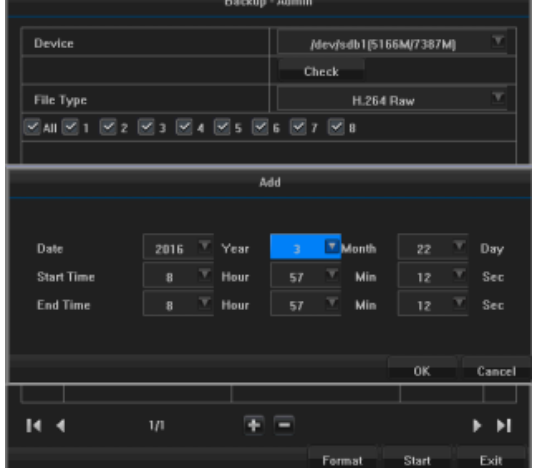

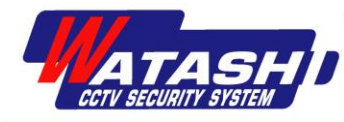

คลิกปุ่ม [การตรวจสอบ] การทดสอบเสร็จสมบูรณ์, การสำรองข้อมูลพาร์ทิชัน, เลือกประเภทไฟล์, เลือกช่องที่คุณต้องการ ส ารองข้อมูล

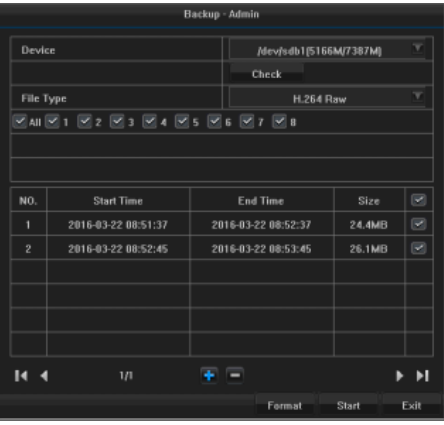

คลิก [เริ่มต้น] หลังจากการสำรองข้อมูล, การสำรองข้อมูลเสร็จสมบูรณ์, จะมีข้อความปรากฏขึ้นในการสำรองข้อมูลสำเร็จ

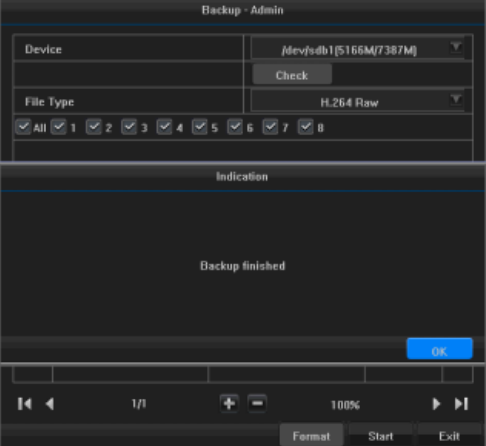

 ป้อน <แถบเครื่องมือ>-<เมนูหลัก>-<ค้นหา>-<วิดีโอ>คลิกปุ่ ม [Refresh] , ดับเบิลคลิกที่ไฟลท์ ี่จะเล่นย้อนหลังได้ช้า,หยุด ชวั่ คราว, หยุด, การดา เนินการขา้งหนา้อยา่ งรวดเร็ว

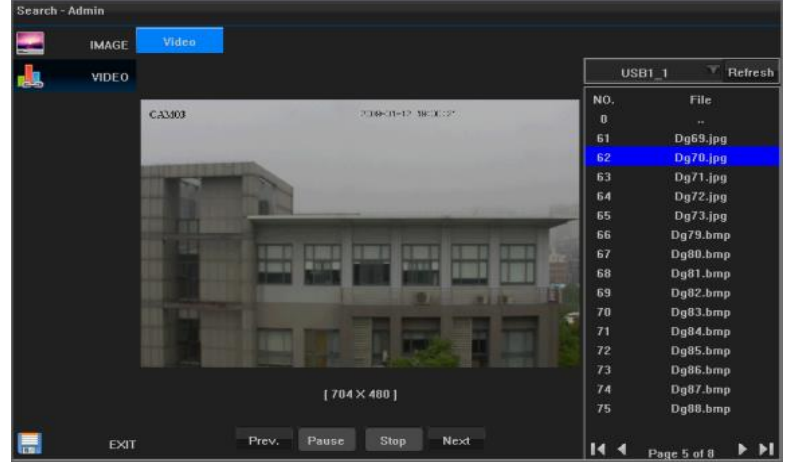

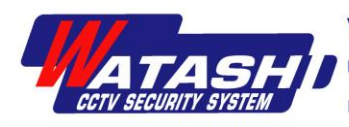

## **บทที่ 10 การแจ้งเตือน ( Alarm)**

### **10.1 สัญญาณเตือนการตรวจจับการเคลื่อนไหว**

 ป้อน <แถบเครื่องมือ> -<เมนูหลัก> -<กล้อง> - <การเคลื่อนไหว> เลือกช่องสญั ญาณการตรวจจับการ ้ เคลื่อนไหวที่คุณต้องการ, ให้เลือก เปิดใช้งานการ ตรวจจับความเคลื่อนไหว แสดงดังภาพ

คลิกที่ด้านขวาเปิดใช้งานการตรวจสอบลปุ่ม [Setup] หรือคลิกปุ่มซา้ยและลากเพื่อวาดพ้ืนที่ ตรวจจับการเคลื่อนไหวต้องวาดพ้ืนที่ให้เสร็จ, คลิก ขวาเพื่อกลับไปที่ <การตรวจจับความเคลื่อนไหว>

เลือกรายการความไวที่เหมาะสม

เวลาในการเลือกกำหนดการที่กำหนดเอง, จากนั้น คลิกที่ปุ่ม [ต้งัค่า] เพื่อต้งัเวลาในการปรับใช้

 ตรวจสอบวา่ สญั ญาณเตือนหนา้จอที่เกิดข้ึน, เสียงแจ้ง เตือน, เรียกใช้การจับภาพวิดีโอ, เรียกใช้การแจ้งเตือน ี เอาท์พุต PTZ, ส่งอีเมล (การเลือกตั้งค่าเพื่อเปิดใช้งานการ แจ้งเตือนทางอีเมล ต้งัค่าการอา้งอิง8.4) คลิกปุ่ ม [บันทึก & ออก] แลว้ต้งัค่าเรียบร้อย

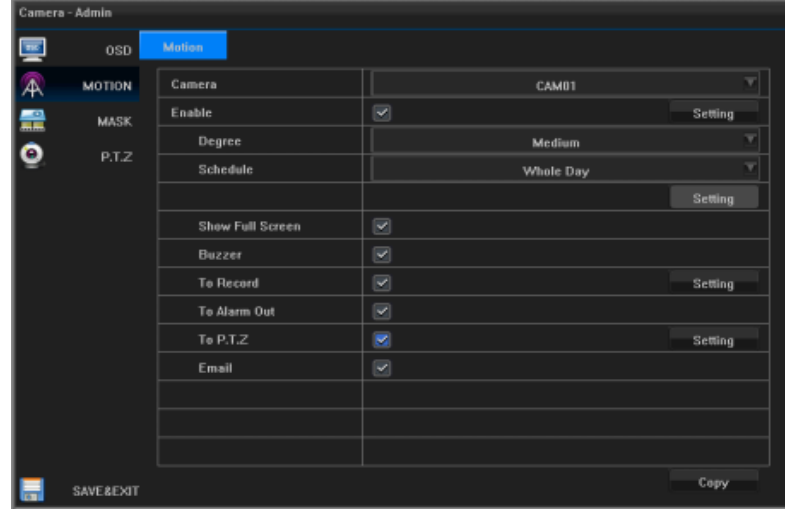

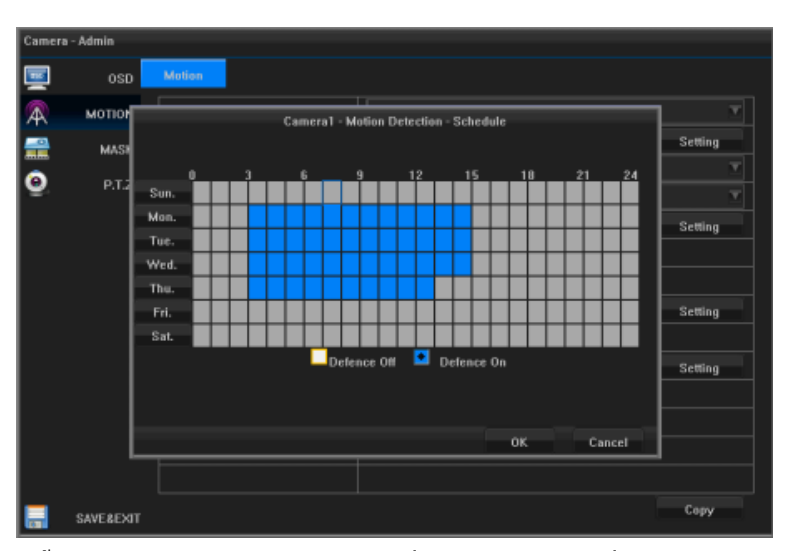

หากคุณต้องการแก้ไขช่องอื่นให้ทำซ้ำตามขั้นตอนข้างต้น หากตั้งค่าช่องเดียวกันให้คลิกปุ่ม [Copy] เพื่อคัดลอกลงในช่องอื่น ๆ

### **10.2 สัญญาณเตือนภัย สัญญาณเตือนอนิพุต**

ป้อน <แถบเครื่องมือ> - <เมนูหลัก> - <การกำหนดค่าระบบ> - <สัญญาณเตือน> เลือกสัญญาณเตือนเข้าหมายเลขซีเรียล, คลิก ที่ชื่อของสัญญาณเตือนถัดไป [ตั้งค่า], ให้ใส่ชื่อของอินเทอร์เฟซการตั้งค่าการแจ้งเตือน , แก้ไขเมื่อเสร็จแล้ว, คลิกปุ่ม ตกลง เพื่อ กลับอินพุต < alarm input>, เลือกประเภทอุปกรณ์อินพุท, ต้งัค่าเวลาตามตาราง4.3

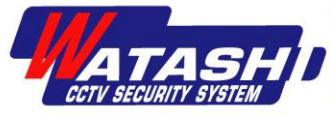

 หมายเหตุ: ปกติเปิ ด: มักเปิ ดให้มีการเรียกใช้สัญญาณเตือน; ปิ ดปกติ: ปกติลัดวงจรเปิ ดเมื่อสัญญาณเตือนจะถูกเรียกใช้ ี สำหรับการประมวลผลสัญญาณเตือนให้ตรวจสอบการประมวลผลสัญญาณเตือนดังนี้

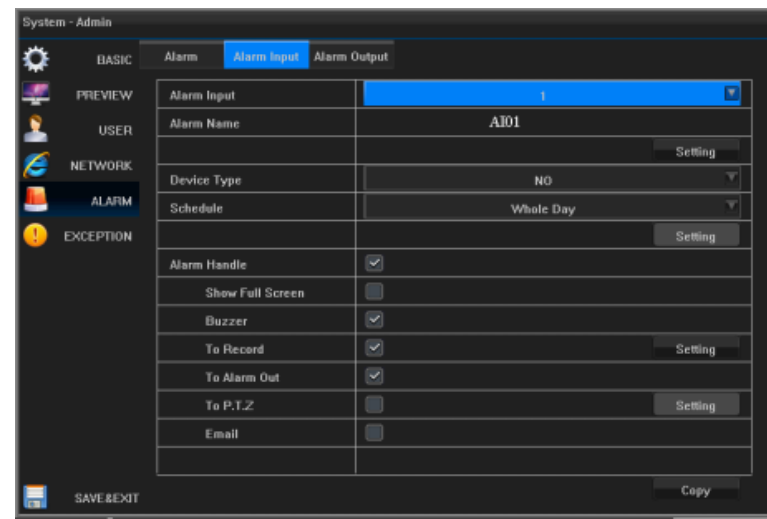

้ ตรวจสอบว่าหน้าจอการเชื่อมโยงที่เกิดขึ้นจริง, การเชื่อมต่อสัญญาณเสียงแจ้งเตือน, การเชื่อมโยงวิดีโอ, การเชื่อมต่อ ี สัญญาณเอาท์พุต, การเชื่อมโยง PTZ , การเชื่อมโยงการแจ้งเตือนทางอีเมลสามารถตรวจสอบได้หลังการเชื่อมโยงวิดีโอสำหรับ การต้งัค่าช่อง

หมายเหตุ: หลังจากการตั้งค่าการเชื่อมโยง PTZ สามารถทำได้เฉพาะในจุด Preset,Cruise, Track, ไม่มีการกระทำใด ๆ ในการตั้งค่า สามารถคลิกปุ่ม [Preview] , คุณสามารถเข้าสู่หน้าจอแสดงภาพตัวอย่าง, จากนั้นคลิกขวาของการตั้งค่า PTZ สา หรับการต้งัค่าและหลงัจากเสร็จสิ้นการต้งัค่าใหค้ลิกปุ่ม OK

#### **10.3 การจัดการข้อยกเว้น**

ข้อผิดพลาดของฮาร์ดดิสก์ (ข้อผิดพลาดในการเขียนฮาร์ดดิสก์หรือฮาร์ดดิสก์ใม่ได้เริ่มต้น), ตัดการเชื่อมต่อจากเครือข่าย

(ไม่ไดเ้ชื่อมต่อ) หมายเหตุ: ข้อยกเว้นคือเหตุการณ์ที่ ผิดปกติในการตั้งค่าการจัดการสัญญาณเตือน เหตุการณ์พิเศษ ไดแ้ก่กลุ่มดิสกเ์ตม็ (มีเน้ือที่วา่ งบน ฮาร์ดดิสก์เต็ม) (รหัสผ่านผู้ใช้ไม่ถูกต้อง) และอื่น ๆ

 ป้อน <แถบเครื่องมือ>-<เมนูหลัก>- <ข้อยกเว้น> ความหลากหลายของเหตุการณ์ที่ ผิดปกติและแต่ละช่องที่จะต้งัค่า

 โปรดดูวิธีการด าเนินการในการประมวลผล สัญญาณเตือน 10.4

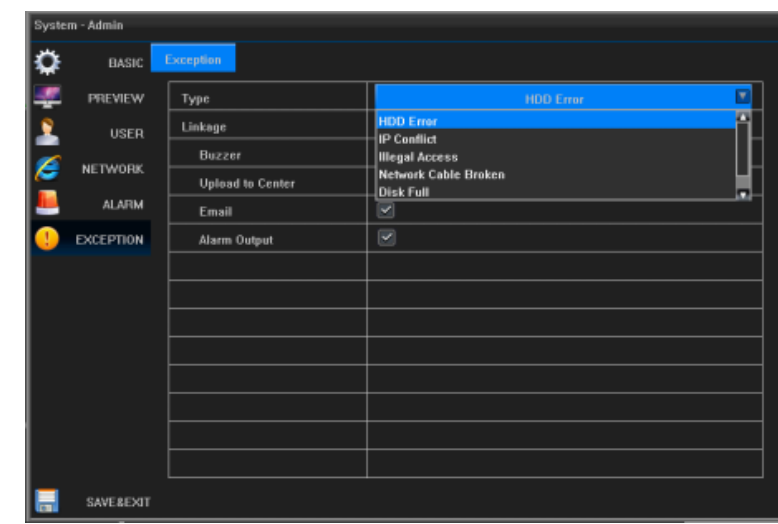

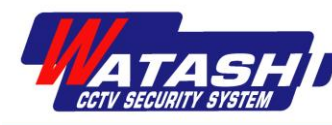

### **10.4 การประมวลผลสัญญาณการแจ้งเตือน**

<u>หมายเหตุ</u>: เมื่อมีสัญญาณเตือนเกิดขึ้นจอแสดงผลสามารถเชื่อมโยงกันได้ (ช่องเมื่อเกิดการเตือนภัยหน้าจอแสดงตัวอย่างช่อง แสดงภาพซูม), เสียงเตือนที่เชื่อมโยง (เสียงเตือน), เชื่อมโยงวิดีโอ, การเชื่อมโยงสัญญาณเตือนเอาท์พุต, เชื่อมโยง PTZ, การ เชื่อมโยงการแจ้งเตือนผา่ นอีเมล

### **การเชื่อมโยงหน้าจอ**

เมื่อสัญญาณเตือนเกิดขึ้นเมื่ออยู่ในโหมดแสดงตัวอย่างให้เปลี่ยนพอร์ตออกเฉพาะที่ (HDMI และ VGA) ในภาพช่องทาง "หน้าจอเตือนภัยจะป๊อปอัพแสดง" ที่ตั้งไว้ ถ้ามีสัญญาณเตือนมากกว่าหนึ่งช่องทุกๆ 10 วินาที (ตาม ค่าเริ่มต้นผ่านทางหน้าจอ "กำหนดค่าหน้าจอแสดงตัวอย่าง" "หน้าจอเปลี่ยนเวลาการแจ้งเตือน" จะต้องได้รับการแก้ไข) เพื่อดำเนินการสลับหน้าจอเดียว, หยุดการแจ้งเตือน, หยุดสลับ, กลับไปที่หน้าจอแสดงภาพตวัอยา่ ง

หมายเหตุ:จา เป็นตอ้ง"เรียกช่อง" ต้งัค่าหนา้จอการแจ้งเตือน

### **การแจ้งเตือนเสียง**

เมื่อสญั ญาณเตือนเกิดข้ึนอปุ กรณ์จะส่งเสียงเตือน

### **แจ้งไปยงัศูนย์เตือนภัยแล้ว**

ี เมื่อเหตุการณ์ NVR ของการเตือนภัย, ข้อยกเว้นเหตุการณ์, คุณสามารถส่งสัญญาณนี้เพื่อเรียกใช้โฮสต์การเตือนภัยทางไกล (ติดต้งัซอฟตแ์วร์เครือข่ายวดิีโอบน PC)

<u>หมายเหต</u>ุ: เมื่อฟังโหมดตั้งศูนย์แจ้งเตือน คุณสามารถอัปโหลดข้อมูลการเตือนภัยได้

### **เชื่อมต่อสัญญาณเตือนภัย**

<u>หมายเหตุ</u>: เมื่อสัญญาณเตือนเกิดขึ้นคุณสามารถตั้งค่าสัญญาณเตือนภัยการเชื่อมโยงได้ ้ป้อน <แถบเครื่องมือ> - <เมนูหลัก> - <การกำหนดค่าระบบ> - <การตั้งก่าการเตือนภัย> - <เอาท์พุทสัญญาณเตือน> สัญญาณ เตือนภัยหมายเลขขาออก1 ต้งัชื่อสญั ญาณเตือนและเวลา

<u>หมายเหตุ</u>: หากเลือกเวลาหน่วงไว้เมื่อสัญญาณเตือนเกิดขึ้นระบบจะแจ้งสถานะของระบบผ่านทางแถบเครื่องมือเท่านั้นใน ปุ่ ม "Clear Alarm" เพื่อล้างการแจ้งเตือน

### **การแจ้งเตือนทางอีเมลเกี่ยวกับการเชื่อมโยง**

<u>หมายเหตุ</u>: เมื่อเกิดสัญญาณเตือนข้อมูลการแจ้งเตือนทางเมลไปยังผู้ใช้ในเวลาที่เหมาะสมเพื่อแจ้งเตือนภัยของผู้ใช้ ดูการต้งัค่าอีเมล 8.4

### **10.5เคลียร์สถานะและสัญญาณเตือนภัยด้วยตนเอง**

 หมายเหตุ: หน้าจอสถานะระบบสามารถดูได้จากการสูญเสียสัญญาณ, การเคลื่อนไหวของวิดีโอ, อินพุตการแจ้งเตือน, เอาต์พุตการแจ้งเตือน, การสอบถามสถานะระบบ, หากต้งัเวลาหน่วงเวลาเตือนภยัไวจ้นกวา่ สญั ญาณเตือนผา่ นไป สามารถกด ปุ่ ม "Clear Alarm" เพื่อเคลียร์สัญญาณเตือนได้

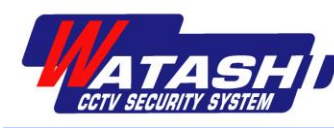

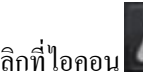

คลิกที่ไอคอน บนแถบเครื่องมือดังที่แสดงในหน้าจอ สถานะระบบป็อปอพัจะแสดงขอ้มูลเกี่ยวกบัการเคลื่อนไหว ของวิดีโอการป้อนข้อมูลการแจ้งเตือนสถานะของระบบ

หากต้องการเคลียร์การเตือนภัยให้คลิกปุ่ม [Clear alarm]

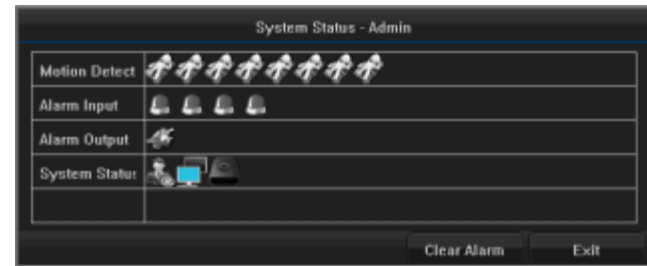

## **บทที่ 11 การตั้งค่าเครือข่าย**

## **11.1 การตั้งค่าเครือข่าย**

### 11.1.1 การกำหนดค่าพื้นฐาน

 ป้อน <แถบเครื่องมือ>-<เมนูหลัก>-<ระบบ>-<เครือข่าย>-<พ้ืนฐาน>ในเมนูการต้งัค่าเครือข่ายต้งัค่าพารามิเตอร์ เครือข่าย

### **พารามิเตอร์อินเตอร์เฟซเครือข่าย**

 ต้งัค่า IP แอดเดรส, เกตเวย์, พอร์ต, PPPoE dial-up, DNS และข้อมูลอื่น ๆ บนเครื่องไคลเอ็นต์ในประเทศ การต้งัค่าเสร็จสมบูรณ์, คลิกปุ่ ม [บันทึก& ออก] เพื่อ บังคับเกบ็ขอ้มูลเครือข่ายเช่น http: //192.168 . 1.221 / การตรวจสอบระยะไกล IP ในเครื่องและการต้งัค่าที่อยู่ IP ควรอยใู่ นกลุ่มเครือข่ายเดียวกนั

### **พารามิเตอร์พอร์ตการเข้าถึงระยะไกล**

พอร์ตสัญญาณสำหรับอุปกรณ์ใคลเอ็นต์ที่เชื่อมต่อ ึ กับระบบเพื่อเข้าสู่หน้า WEB, การคำเนินการรับ สัญญาณเช่น การเข้าสู่ระบบ เป็นต้น ค่าเดิม คือ 6060; พอร์ตสื่อสำหรับระบบไคลเอ็นต์ เพื่อเชื่อมต่อข้อมูลรับ

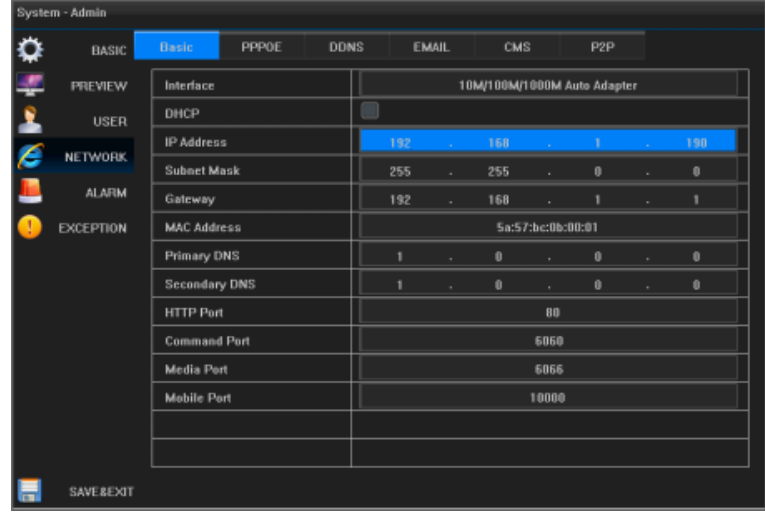

ี สตรีมมิ่งสื่อ เช่น เสียง, รูปภาพ, ข้อความ ฯลฯ พอร์ตเดิม คือ: 6066; พอร์ตการเข้าถึงโทรศัพท์มือถือในเบราว์เซอร์สำหรับ โทรศัพท์มือถือในการตรวจสอบจากระยะไกลพอร์ตเดิม คือ: 10000 พอร์ตเหล่านี้โดยทั่วไปไม่แนะนำให้ทำการเปลี่ยนแปลง ดังที่แสดงดังรูป:

<u>หมายเหตุ</u>: หากคุณตรวจสอบ "เริ่มต้นการรับ IP อัตโนมัติ" ให้คลิกที่ปุ่ม "Update" เพื่อรับข้อมูลเกี่ยวกับ IP จากนั้นคลิก [บันทึก & ออก] เพื่อบันทึกผล

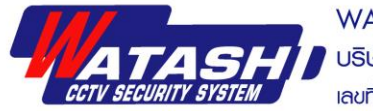

#### **11.1.2 การแจ้งเตือนข้อผิดพลาดของเครือข่าย**

หมายเหตุ: ถ้า IP ขัดแย้งกนั การประมวลผลสัญญาณเครือข่ายทา ให้ออฟไลน์

ป้อน <แถบเครื่องมือ>-<เมนูหลัก>-<ระบบ>-<ข้อยกเว้น>

 หมายเหตุ:วธิีการจดัการขอ้ยกเวน้ เครือข่ายคือคา เตือนดว้ยเสียง, อัปโหลดศูนย์เตือนภัย, การเชื่อมโยงอีเมล, การ เชื่อมโยงสัญญาณเตือนภัย

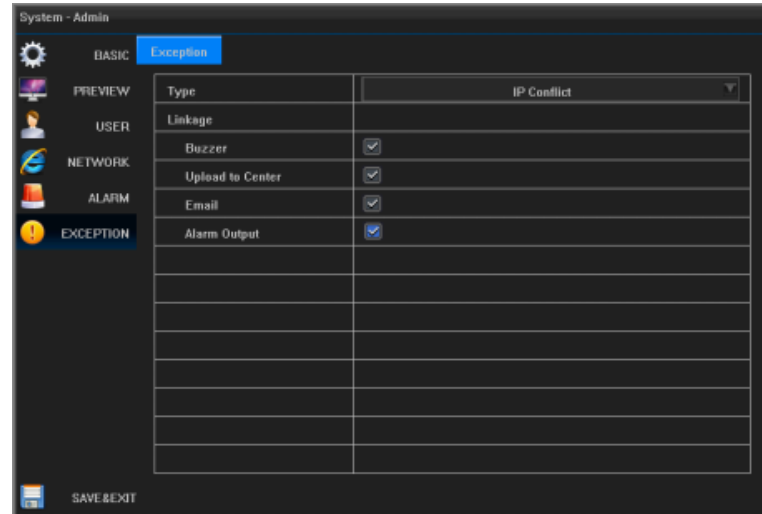

#### **11.2 PPPOE**

ป้อน <แถบเครื่องมือ>-<เมนูหลัก> -<การกา หนดค่าระบบ> -<เครือข่าย> -<PPPoE> เมื่อเชื่อมต่อเครือข่ายxDSL, ผู้ใช้ ี สามารถใช้ PPPoE ผ่านอุปกรณ์เครื่อง, ตรวจสอบเปิดใช้ PPPoE , ใส่ชื่อผู้ใช้และรหัสผ่านและ คลิกที่ปุ่ม [Update] จากนั้นคลิก ที่ [บันทึก & ออก] การต้งัค่าจะสา เร็จดงัน้ี

<u>หมายเหตุ</u>: ชื่อผู้ใช้ PPP<sub>o</sub>E และรหัสผ่านที่ได้รับจากผู้คำเนินการ หลังจากการตั้งค่าเสร็จสมบูรณ์แล้ว, อุปกรณ์จะรีบูตโดย ้อัตโนมัติ, หมายเลขข้อมูลเครือข่ายการเรียกผ่านสายโทรศัพท์สามารถแสดงผลได้ในสถานะเครือข่ายที่ประสบความสำเร็จ

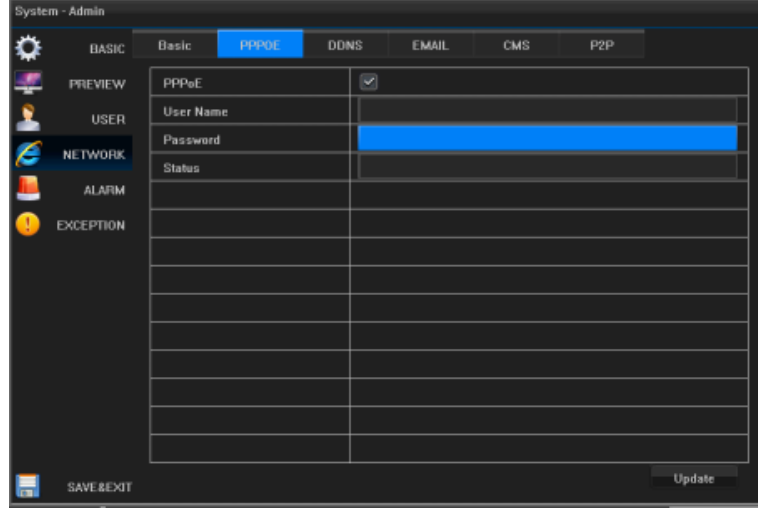

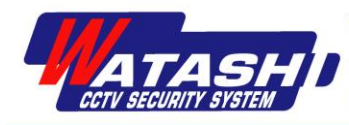

#### **11.3 DDNS**

ป้อน <แถบเครื่องมือ>-<เมนูหลัก>-<การกา หนดค่าระบบ>-<เครือข่าย>-<DDNS>เลือกเปิ ดใช้งาน DDNS, ตัวเลือก DDNS ของเซิร์ฟเวอร์, โดเมนอุปกรณ์: โดเมนแอ็พพลิเคชันของผู้ใช้ (ในชื่อโดเมน dyndns โปรแกรมประยุกต์บนเว็บไซต์) ชื่อผู้ใช้และ รหสัผา่ นจะลงทะเบียนในบัญชีเว็บไซต์dyndnsและรหสัผา่ นหลงัจากเสร็จสิ้นการต้งัค่าคลิก【บันทึกและออก】การต้งัค่าจะ ประสบความส าเร็จดังแสดงในรูป

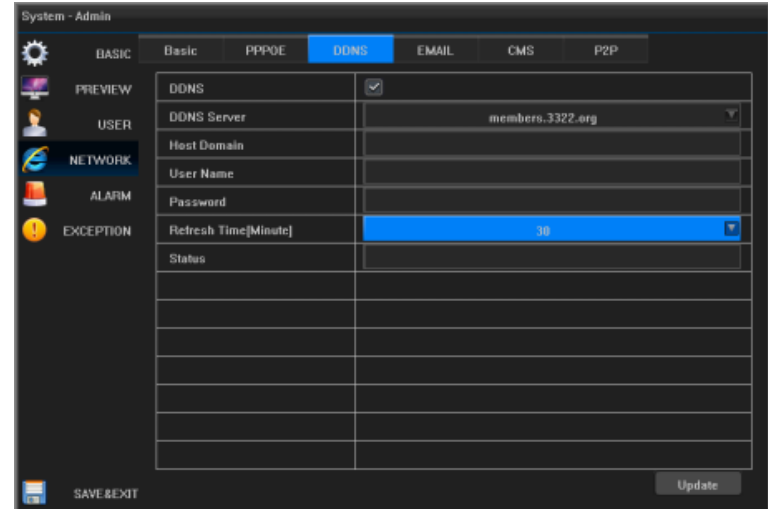

#### **11.4 EMAIL**

```
 ป้อน <แถบเครื่องมือ>-<เมนูหลัก>-<ระบบ>-<เครือข่าย>-<EMAIL>การต้งัค่ากา หนดค่า
```
 เมื่อการแจ้งเตือนทางอีเมลเชื่อมโยงเมื่อมีการเตือนภัยจะถูกเรียกใช้ในเหตุการณ์การเตือนภยัที่รายงานโดยอีเมลต้งัเซิร์ฟเวอร์ SMTP ผสู้่งกล่องจดหมายของผรู้ับและขอ้มูลอื่น ๆ ใหค้ลิกปุ่ม【ทดสอบ】, ส่งขอ้ความทดสอบปรากฏข้ึน เป็ นการส่ง เรียบร้อยแล้ว

ไม่สามารถส่งขอ้ความแจง้เตือนใหก้ล่องรับป๊ อปอัปล้มเหลว ดังแสดงในรูป:

 ค าอธิบาย: เมื่อคุณตอ้งการป้อนเซิร์ฟเวอร์อีเมลตรวจสอบการเชื่อมต่อและการตรวจสอบความปลอดภยัการตรวจสอบตาม สถานการณ์จริงของชื่อผู้ใช้เซิร์ฟเวอร์ SMTP และรหสัผา่ น

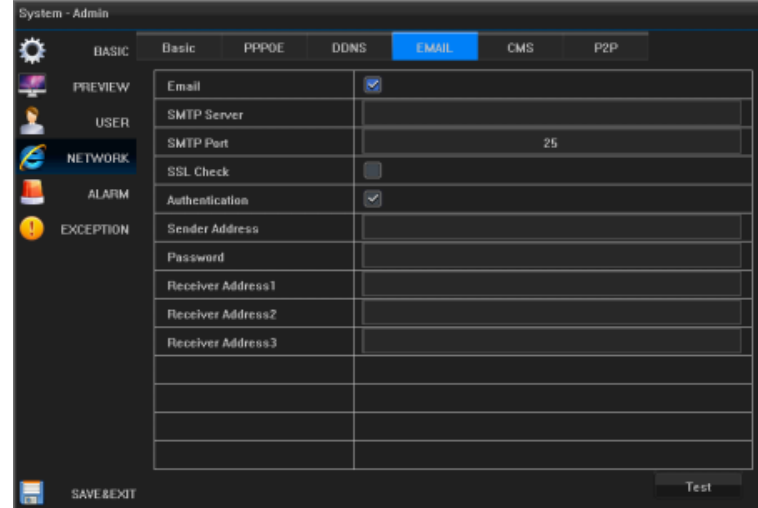

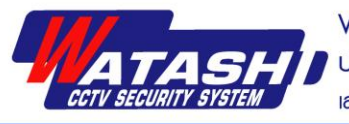

## **บทที่12การจัดการผู้ใช้**

ป้อน <แถบเครื่องมือ> - <เมนูหลัก> - <ระบบ> - <ส่วนติดต่อผู้ใช้> ผู้ดูแลระบบสามารถเพิ่ม, แก้ไข, แก้ไขข้อมูลผู้ใช้และ กำหนดสิทธิ์

ค าอธิบาย:ผใู้ชท้วั่ ไปสามารถเปลี่ยนรหสัผา่ นของตนเองไดเ้ท่าน้นั

คลิกปุ่ ม【เพิ่มผใู้ช】้ การเพิ่มผใู้ชใ้หม่

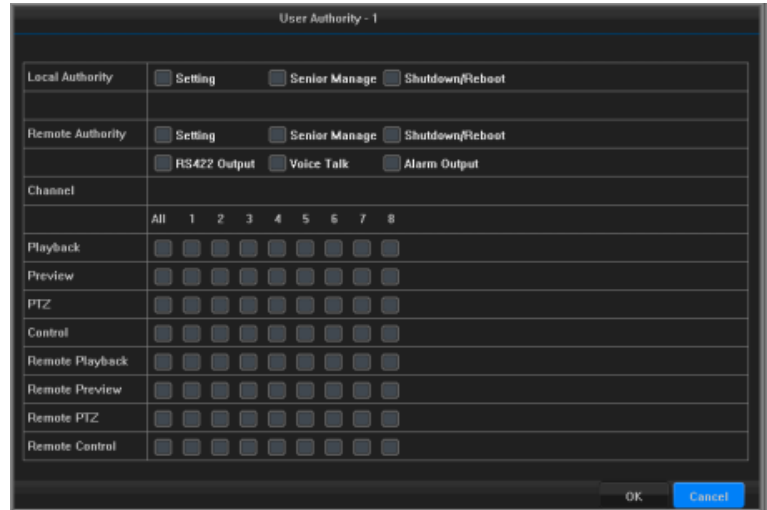

หลังจากที่ผู้ใช้ที่เลือกไว้, แก้ไขสิทธิ์ผู้ใช้ คลิกปุ่ม 【ตั้งค่าสิทธิ์】 เพื่อกำหนดสิทธิ์ในการ จำกัด การให้สิทธิ์การใช้งานหรือ สิทธ์ิของผใู้ช้

้ คลิกปุ่ม 【แก้ไขผู้ใช้】 เพื่อแก้ไขรหัสผ่านผู้ใช้ของผู้ใช้ปัจจุบัน

หมายเหตุ: ชื่อผใู้ชแ้ละรหสัผา่ นเริ่มตน้ : Admin และ admin

## **บทที่13 การจัดการดิสก์**

### **13.1การสอบถามข้อมูลสถานะ HDD และการจัดการดิสก์**

 ค าอธิบาย: ตามสถานะของฮาร์ดดิสก, ์ปัญหาฮาร์ดดิสกพ์ บในเวลาที่เหมาะสม, เพื่อต้งัคา ถามการประมวลผล, ยากลดการ สูญเสีย

ป้อน <แถบเครื่องมือ> - <เมนูหลัก> - <การจัดการดิสก์> ตรวจสอบข้อความค้นหาสถานะฮาร์ดไดรฟ์และการดำเนินงาน อื่น ๆ

<u>คำอธิบาย</u>: สถานะฮาร์ดดิสก์เป็นปกติหรือกำลังเขียนอยู่ในสภาวะการใช้งานตามปกติหากฮาร์ดดิสก์ใม่ได้รับการเตรียมใช้ ึงานหรือสถานะผิดปกติ, ซึ่งไม่ปกติ การคำเนินการที่ผิดปกติเพื่อเริ่มต้นฮาร์ดดิสก์หากใม่ประสบความสำเร็จ, ให้เปลี่ยน ฮาร์ดดิสก์

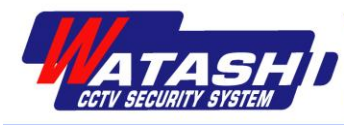

#### **13.2 HDD alarm**

ป้อน <แถบเครื่องมือ> - <เมนหลัก> - <ระบบ> - <ข้อยกเว้น> ความล้มเหลวของฮาร์ดดิสก์, กล่มดิสก์เต็ม, ข้อยกเว้นกล่มดิสก์ , สามารถจัดการได้

<u>คำอธิบาย</u>: การเตือนความผิดพลาดของฮาร์ดดิสก์เตือนลักษณะเสียงอัพโหลดระบบเตือนภัย, การเชื่อมโยงอีเมล์, การเชื่อมต่อ สัญญาณเตือนภัยเอาต์พุต

## **บทที่ 14 การตั้งค่าช่อง**

### **14.1 ตั้งค่า OSD**

 ป้อน <แถบเครื่องมือ>-<เมนูหลัก>-<กล้อง>-<OSD>รวมถึงเวลาแสดงตวัอยา่ งของ OSD และชื่อช่อง เลือกช่องที่คุณตอ้งการต้งัค่าคลิกที่ชื่อช่องใตปุ้่ม【ต้งัค่า】 เพื่อเปิดหนา้ต่างการแกไ้ขชื่อช่อง, แกไ้ขชื่อช่อง, หลงัจากแกไ้ข เสร็จแล้วคลิกปุ่ ม OK เพื่อกลับไปที่อินเตอร์เฟสการกา หนดค่า OSD, ตรวจสอบชื่อและเวลาการแสดงผลคลิกที่【ตา แหน่ง OSD 】 เพื่อเข้าส่หน้าจอแสดงภาพตัวอย่าง, ให้กดปุ่มซ้ายและลากแถบเวลาไปวางไว้ที่ตำแหน่งหน้าจอแสดงด้านขวาเพื่อ กลับไปยังอินเตอร์เฟสการกำหนดค่า OSD

หากคุณต้องการแก้ไขช่องอื่นให้ทำซ้ำตามขั้นตอนข้างต้น หากตั้งค่าช่องเดียวกันให้คลิกปุ่ม 【คัดลอก】 เพื่อคัดลอกลงใน ช่องอื่น ๆ

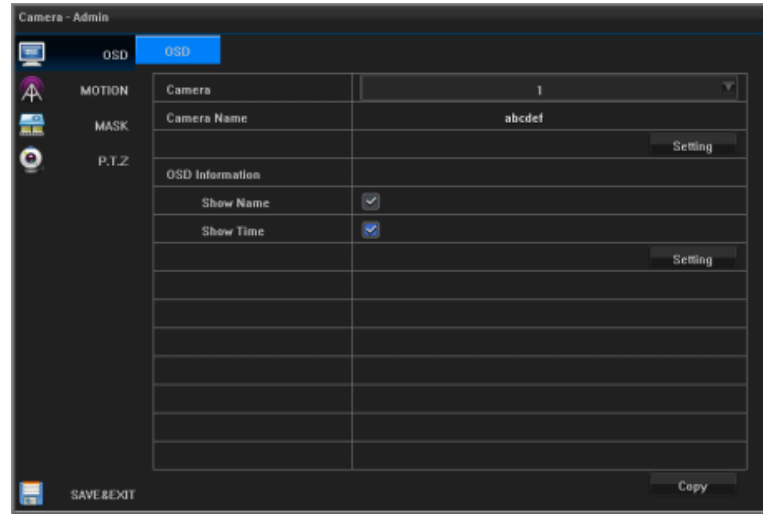

### **14.2 การตั้งค่าวิดีโอ Mask**

 ป้อน <แถบเครื่องมือ>-<เมนูหลัก>-<บันทึก>-<มาสก>์ สา หรับการตรวจสอบภาพสดในพ้ืนที่หรือเกี่ยวขอ้งกบัความเป็น ส่วนตวั

 เลือกช่องที่คุณตอ้งการต้งัค่าตรวจสอบเปิดใชง้านวดิีโอ Mask ตรวจสอบเปิ ดใช้งานปกปิ ดวิดีโออินเตอร์เฟซที่แสดงในรูป คลิกที่ปุ่ม 【การตั้งค่าพื้นที่ Mask】, เข้าสู่หน้าจอการตั้งค่าหน้าจอแสดงภาพตัวอย่าง, คลิกหรือลากพื้นที่ที่กำหนดไว้ หาก ้ คุณต้องการยกเลิกพื้นที่ที่กำหนดเขต ให้คลิกพื้นที่ที่จะครอบคลม, หลังจากนั้นการตั้งค่าอินเตอร์เฟสปกปิดวิดีโอเสร็จสิ้น

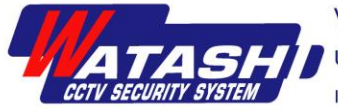

หากคุณต้องการแก้ไขช่องอื่นให้ทำซ้ำตามขั้นตอนข้างต้น หากตั้งค่าช่องเดียวกันให้คลิกปุ่ม 【คัดลอก】 เพื่อคัดลอกลงใน ช่องอื่น ๆ

ค าอธิบาย: แต่ละช่องสามารถมีพ้ืนที่ไดถ้ึง4 พ้ืนที่

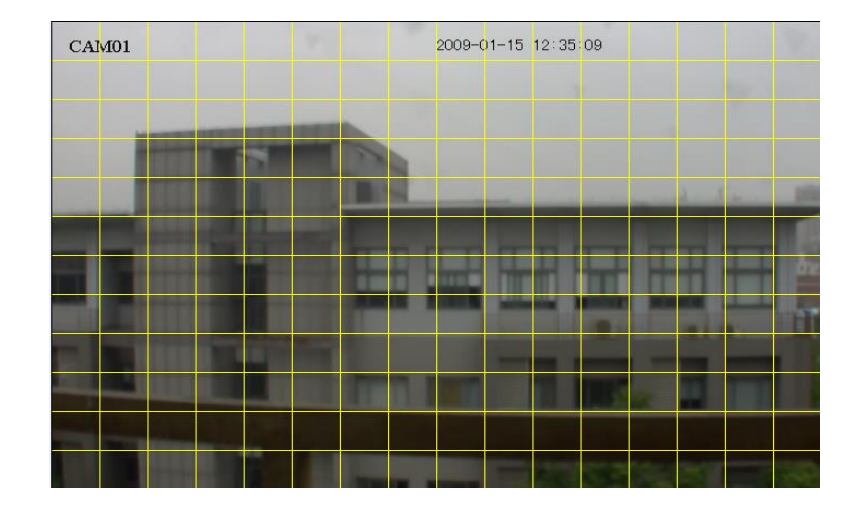

#### **บทที่15การบ ารุงรักษาอปุ กรณ และการจัดการ ์**

### **15.1 ข้อมูลระบบ**

## **15.1.1 ข้อมูลพื้นฐาน**

ป้อน <แถบเครื่องมือ>-<เมนูหลัก>-<ระบบ>-<ข้อมูล>-<อุปกรณ์>แสดงขอ้มูลการต้งัค่าเบ้ืองตน้

### **15.1.2 สถานะกล้อง**

ป้อน <แถบเครื่องมือ>-<เมนูหลัก>-<ระบบ>-<ข้อมูล>-<กล้อง>, ต้งัค่าการแสดงผลสา หรับการตรวจจบัการเคลื่อนไหว ของแต่ละช่อง, การตรวจจับวิดีโอ, วดิีโอครอบคลุมขอ้มูลที่เกี่ยวขอ้ง

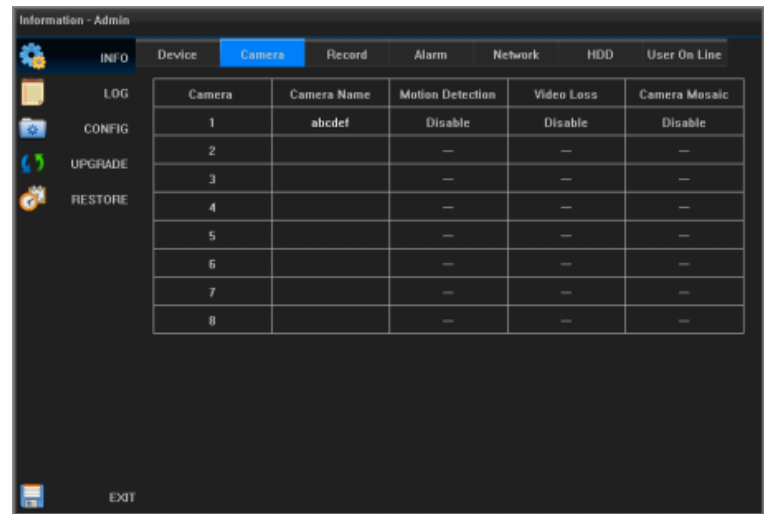

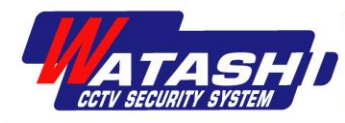

## **15.1.3 สถานะบันทึก**

ป้อน <แถบเครื่องมือ>-<เมนูหลัก>-<ระบบ>-<ข้อมูล>-<บันทึก> ต้งัค่าการแสดงผลสา หรับแต่ละช่อง

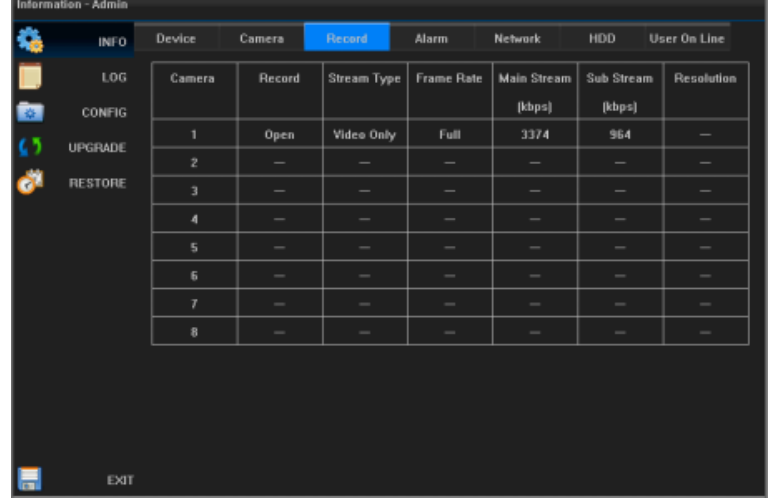

## **15.1.4 สถานะการแจ้งเตือน**

ป้อน <แถบเครื่องมือ>-<เมนูหลัก>-<ระบบ>-<ข้อมูล>-<การแจ้งเตือน>ขอ้มูลการต้งัค่าการเตือนภยั

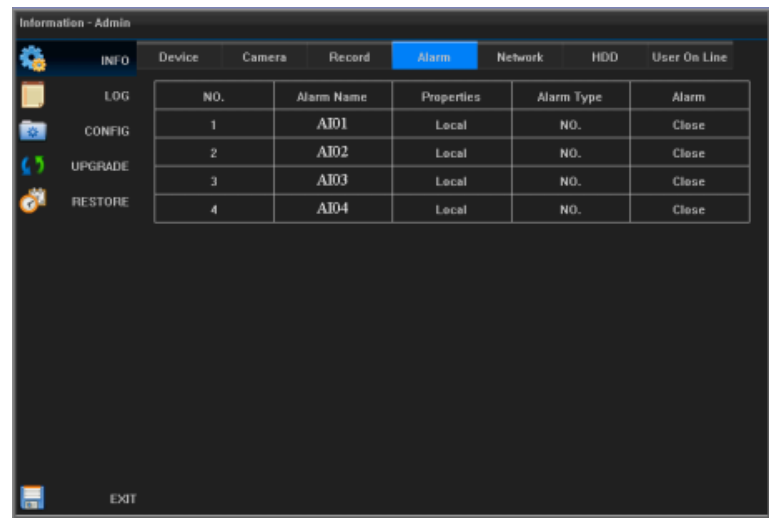

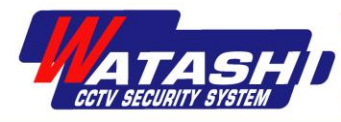

## **15.1.5 สถานะเครือข่าย**

ป้อน <แถบเครื่องมือ>-<เมนูหลัก>-<ระบบ>-<ข้อมูล>-<เครือข่าย>การต้งัค่าเครือข่ายเพื่อแสดงขอ้มูลที่เกี่ยวขอ้ง

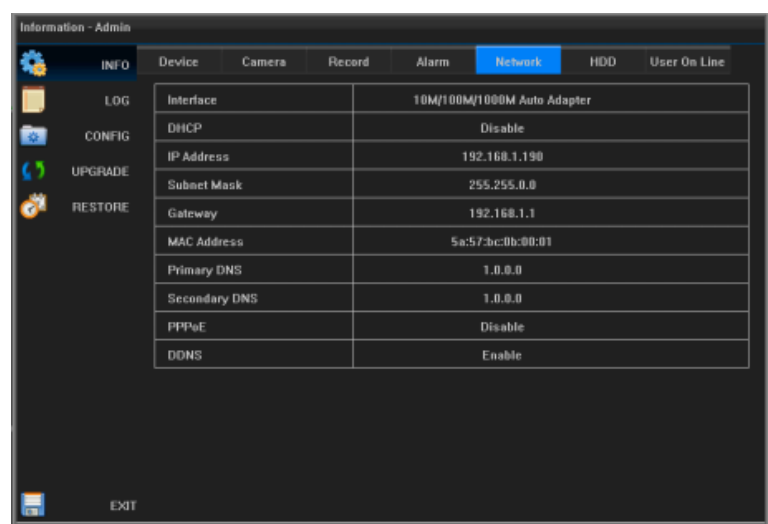

#### **15.1.6 สถานะ HDD**

ป้อน <แถบเครื่องมือ> - <เมนูหลัก> - <ระบบ> - <ข้อมูล> - <ฮาร์ดดิสก์> สถานะการทำงานของ SATA ฮาร์ดดิสก์, รุ่น, แสดง ความจุรวม, ความจุที่เหลือ, ประเภท

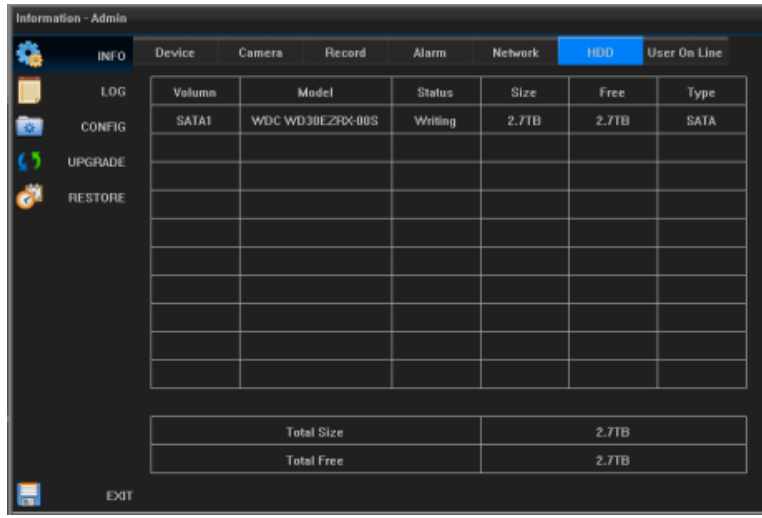

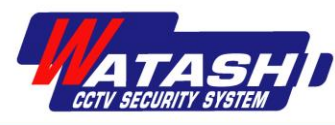

### **15.1.7 ผู้ใช้ออนไลน์**

ป้อน <แถบเครื่องมือ> - <เมนูหลัก> - <ระบบ> - <ข้อมูล> - <ผู้ใช้งาน> แสดงการเข้าสู่ระบบของผู้ใช้ล็อกอินจะแสดง IP , การ เขา้สู่ระบบภายในเครื่องและระยะไกลของเครื่อง, เวลาในการล็อกอินและข้อมูลอื่น ๆ

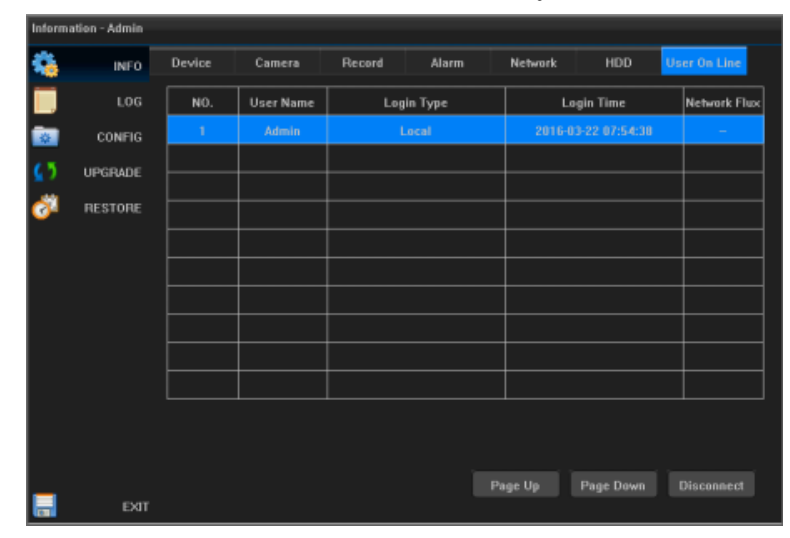

### **15.2 ข้อมูลบันทกึ**

ป้อน <แถบเครื่องมือ>-<เมนูหลัก>-<ระบบ>-<log>ผดูู้แลระบบสามารถสืบคน้ขอ้มูลการดา เนินงานที่เกี่ยวขอ้งได้

a, เลือกชนิดของบันทึกที่คุณต้องการค้นหา: ทั้งหมด, เหตุการณ์การเตือนภัย, เหตุการณ์ที่ไม่คาดคิด, การจัดการเก็บข้อมูล; b, เลือกช่วงเวลา;

c,คลิกปุ่ ม Query, interface จะแสดงข้อมูลโดย ละเอียดทันทีดังแสดงในรูป:

<u>คำอธิบาย</u>: ถ้าการค้นหาบันทึกมากกว่า 10,000 ระบบจะแสดง 10,000รายการก่อนหนา้น้ี หากตอ้งการส่งออกขอ้มูลในรายการใหค้ลิกปุ่ม

【 Export to】เพื่อแสดงส่วนติดต่อการส่งออก ที่แสดงในรูปภาพ:

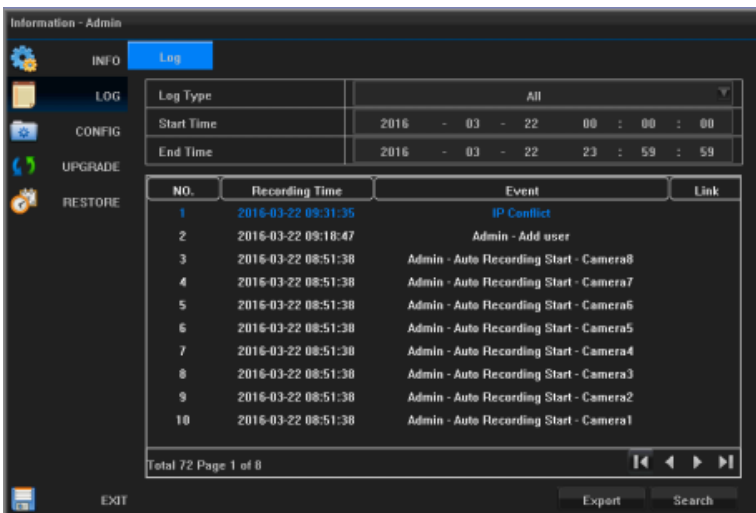

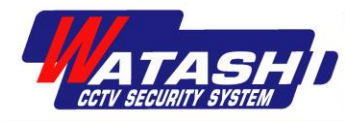

<u>คำอธิบาย</u>: ก่อนที่จะส่งออกอุปกรณ์บันทึกข้อมูล Log ต้องเชื่อมต่ออินเตอร์เฟซ USB ก่อน

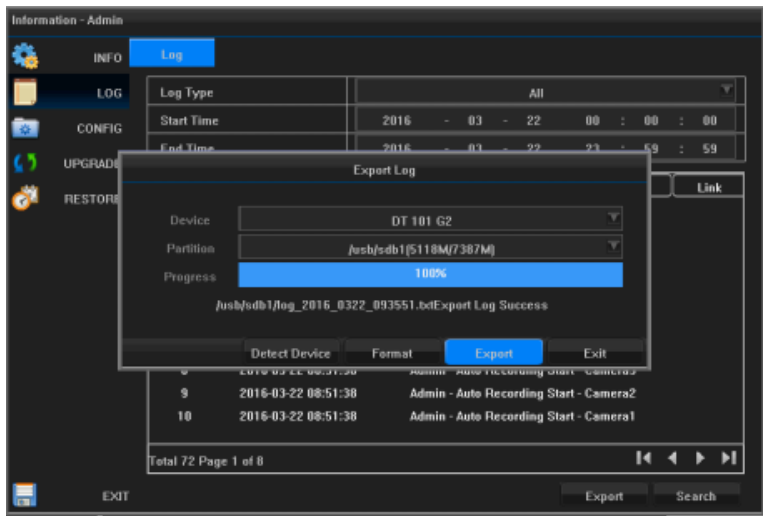

### **15.3 การจัดการการก าหนดค่า**

ป้อน <แถบเครื่องมือ>-<เมนูหลัก>-<ระบบ>-<กา หนดค่า>การนา เขา้และส่งออกการกา หนดค่าอุปกรณ์

### **การก าหนดค่าการส่งออก**

<u>คำอธิบาย</u>: ก่อนส่งออกการกำหนดค่าที่จำเป็นสำหรับการเชื่อมต่อข้อมูลสำรองอุปกรณ์ USB

คลิกที่ปุ่ ม【Refresh】จะแสดงอุปกรณ์ ดังภาพ:

ึ คลิกสองครั้งที่พาร์ติชันที่คุณต้องการจะสำรองข้อมูล ลงในพาร์ติชันที่จะสำรองคลิกปุ่ม 【 Export 】 เพื่อ ส่งออกไฟลก์ ารกา หนดค่าเพอื่ ส่งออกเวลาที่ต้งัไว้ ไฟล์ XML ดังแสดงในรูป:

> การนา เขา้การกา หนดค่า <u>คำอธิบาย</u>: ก่อนที่คุณจะนำเข้าการกำหนด ค่าที่จา เป็นสา หรับการเชื่อมต่ออินเทอร์เฟซ USB ก่อนอื่น, คุณตอ้งมีไฟลก์ า หนดค่า อุปกรณ์ที่จัดเก็บอยู่หลังการดำเนินการนำเข้า อุปกรณ์ที่นำเสนอจะถูกรีสตาร์ท

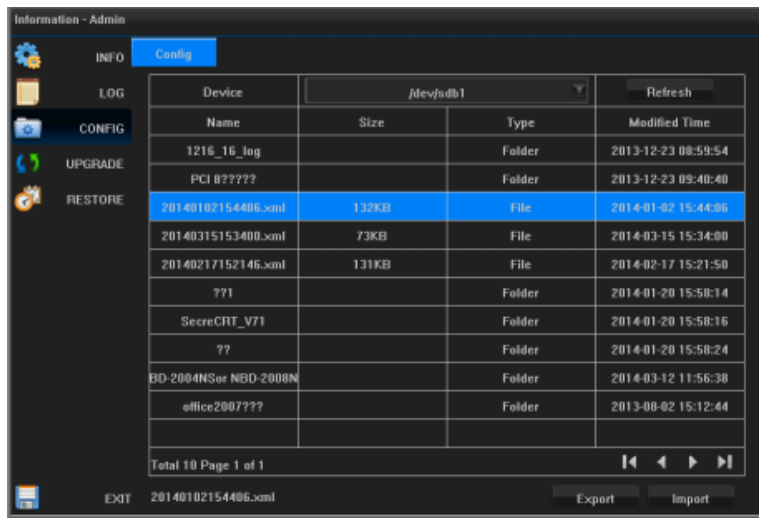

เลือกโปรไฟล์ที่คุณต้องการนำเข้าแล้วคลิกปุ่ม 【นำเข้า】 , กล่องป๊อปอัปดังแสดงในรูป: ึ คลิกที่ปุ่ม 【ตกลง】 , หน้าต่างโต้ตอบจะปรากฏขึ้นว่าจะรีสตาร์ททันทีดังแสดงในรูป

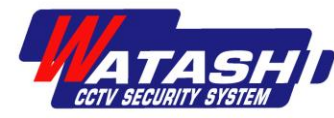

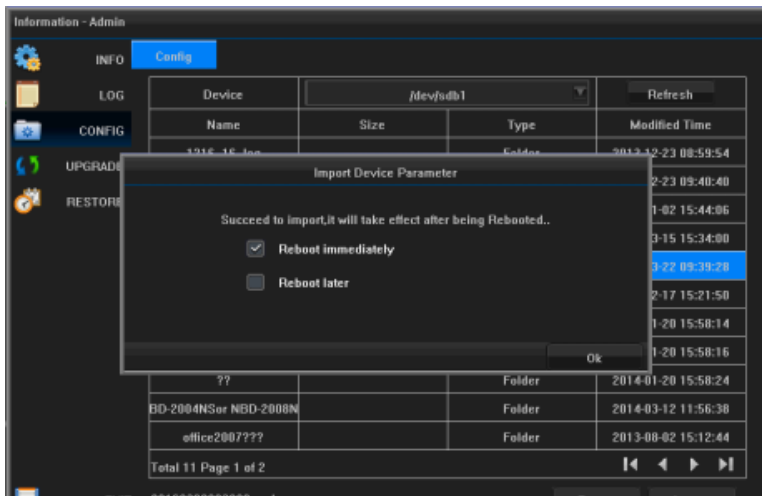

#### **15.4 การอัพเกรด**

ป้อน <แถบเครื่องมือ>-<เมนูหลัก>-<ระบบ>-<upgrade>

<u>คำอธิบาย</u>: ก่อนส่งออกการกำหนดค่าที่จำเป็นสำหรับการเชื่อมต่ออินเทอร์เฟซ USB เพื่อให้อุปกรณ์มีการอัปเกรดเวอร์ชัน

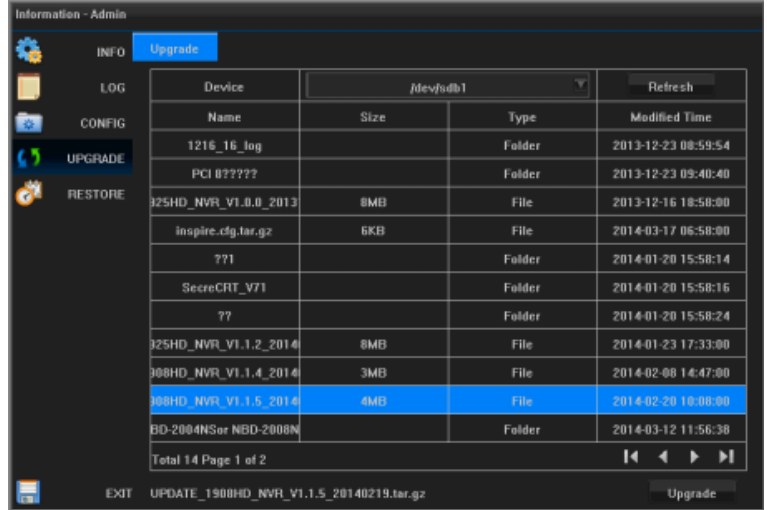

คลิกที่ปุ่ม 【 Refresh】 จะแสดงอุปกรณ์ ดับเบิลคลิกที่พาร์ทิชันที่จะอัพเกรดของไฟล์ใส่ดังแสดงในรูป: เลือกไฟล์อัพเกรคเช่น update.tar.gz

คลิกที่ปุ่ม  $\,$  Upgrade $\,$  ,การอัพเกรดเสร็จสมบูรณ์ดังแสดงในรูป

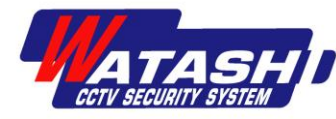

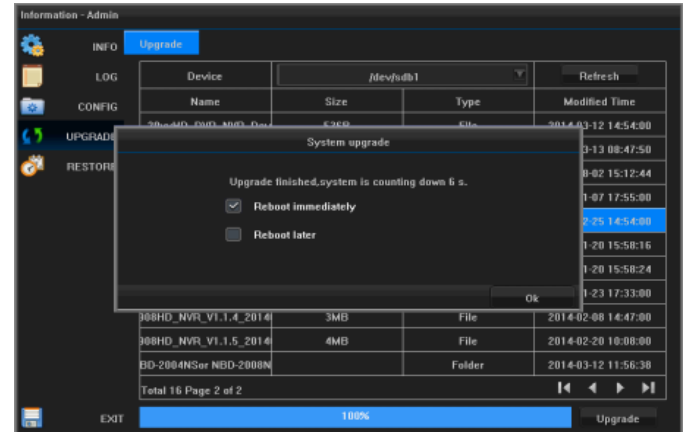

## **15.5 การก าหนดค่าเริ่มต้น**

ป้อน <แถบเครื่องมือ>-<เมนูหลัก>-<ระบบ>-<คืนค่า>, อุปกรณ์กา หนดค่าไปที่การต้งัค่าโรงงานดงัแสดงในรูป

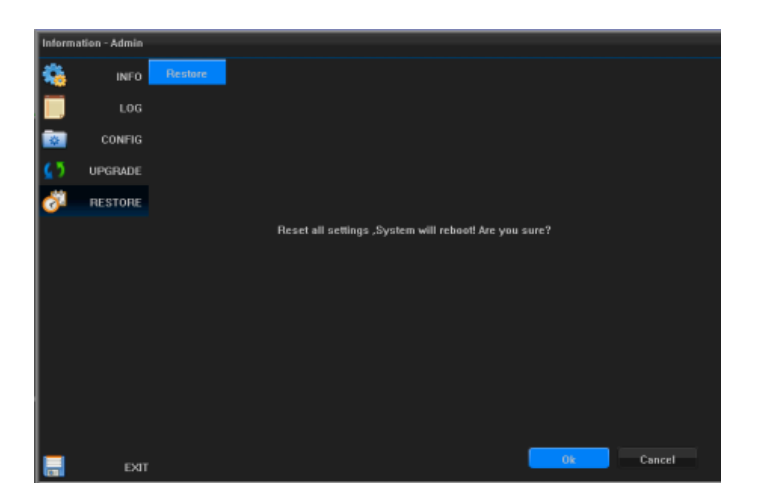

คลิกปุ่ มตกลง, กล่องป๊อปอปั ดงัแสดงในรูป

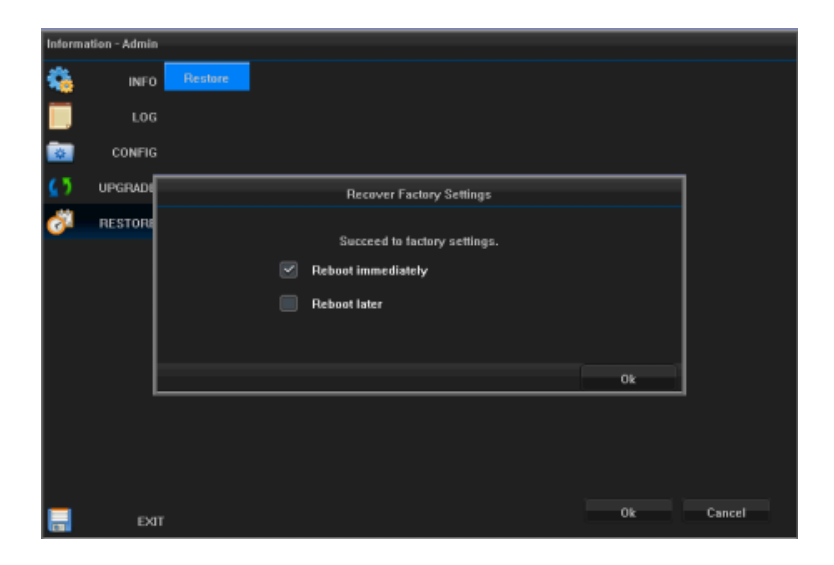